## MODUL

PEMOGRAMAN VISUAL

## **PRAKTIKUM 1**

## **I. JUDUL**  PENGENALAN VISUAL BASIC

#### **II. TUJUAN**

- Memahami platform Microsoft .NET;
- Mengenal Integrated Development Environment (IDE) Visual Basic .NET;
- Memahami struktur project Visual Basic .NET;
- Memahami jenis-jenis aplikasi .NET;
- Mampu membangun Graphical User Interface (GUI) menggunakan Visual Basic .NET;

#### **III. ALAT DAN BAHAN**

Microsoft Visual Basic 2008

#### **IV. DASAR TEORI**

#### Platform .NET Framework

Microsoft .NET yang awalnya disebut Next Generation Windows Services (NGWS) adalah suatu platform untuk membangun dan menjalankan generasi penerus aplikasi-aplikasi terdistribusi. Microsoft.NET merupakan framework (kerangka) pengembangan yang menyediakan antarmuka pemrograman baru untuk layanan Windows dan API (Application Programming Interface).Microsoft .NET merupakan strategi Microsoft untuk menghubungkan sistem, informasi, dan alat (device), sehingga orang dapat berkomunikasi serta berkolaborasi dengan lebih efektif. Teknologi .NET terintegrasi penuh melalui produkproduk Microsoft, dan menyediakan kemampuan untuk mengembangkan solusi dengan menggunakan Web service. Platform Microsoft .NET terdiri dari lima komponen utama yang tersusun dalam tiga lapisan (layer). Lapisan paling bawah adalah sistem operasi;lapisan kedua terdiri dari tiga komponen; lapisan teratas adalah Visual Studio .NET.

#### Visual Studio .NET

Microsoft Visual Studio .NET merupakan kumpulan lengkap tools pengembangan untuk membangun aplikasi Web ASP.NET, XML Web Services, aplikasi dekstop, dan aplikasi mobile. Di dalam Visual Studio inilah bahasa-bahasa pemrograman .NET seperti Visual

Basic, Visual C++, Visual C# (CSharp), dan Visual J# (JSharp). Semuanya menggunakan lingkungan pengembangan terintegrasi atau IDE yang sama sehingga memungkinkan untuk saling berbagi tools dan fasilitas.

#### Visual Basic .NET

Visual Basic .NET (atau VB.NET) merupakan salah satu bahasa pemrograman yang bisa digunakan untuk membangun aplikasi-aplikasi.NET di platform Microsoft .NET. Tidak seperti generasi sebelumnya Visual Basic versi 6.0 ke bawah yang lebih difokuskan untuk pengembangan aplikasi desktop, Visual Basic .NET memungkinkan para pengembang membangun bermacam aplikasi, baik desktop maupun aplikasi web. Seiring dengan perkembangan aplikasi perangkat lunak yang semakin kompleks, saat ini Visual Basic .NET terbaru (Visual Basic 2008).

#### IDE Visual Basic

IDE (Integrated Development Environment), atau juga disebut sebagai Integrated Design/Debugging Environment, adalah perangkat lunak komputer yang berfungsi untuk membantu pemrogram dalam mengembangkan perangkat lunak. Singkatnya, IDE merupakan suatu lingkungan pengembangan aplikasi yang terintegrasi; lengkap dengan beragam tools atau utilitas pendukung.

#### **V. PROSEDUR PRAKTIKUM**

#### Membuat Project Baru

Project merupakan kerangka dasar aplikasi yang sangat menentukan jenis aplikasi yang akan dibuat. Untuk memulai pembuatan project, ikuti langkah-langkah berikut:

- 1. Jalankan **Visual Basic 2008 Express Edition**.
- 2. Klik menu **File > New Project**, atau melalui ikon **New Project**, atau melalui kombinasi tombol **Ctrl+N**.
- 3. Pada kotak dialog **New Project**, pilih template **Windows Application**, kemudian klik **OK**.

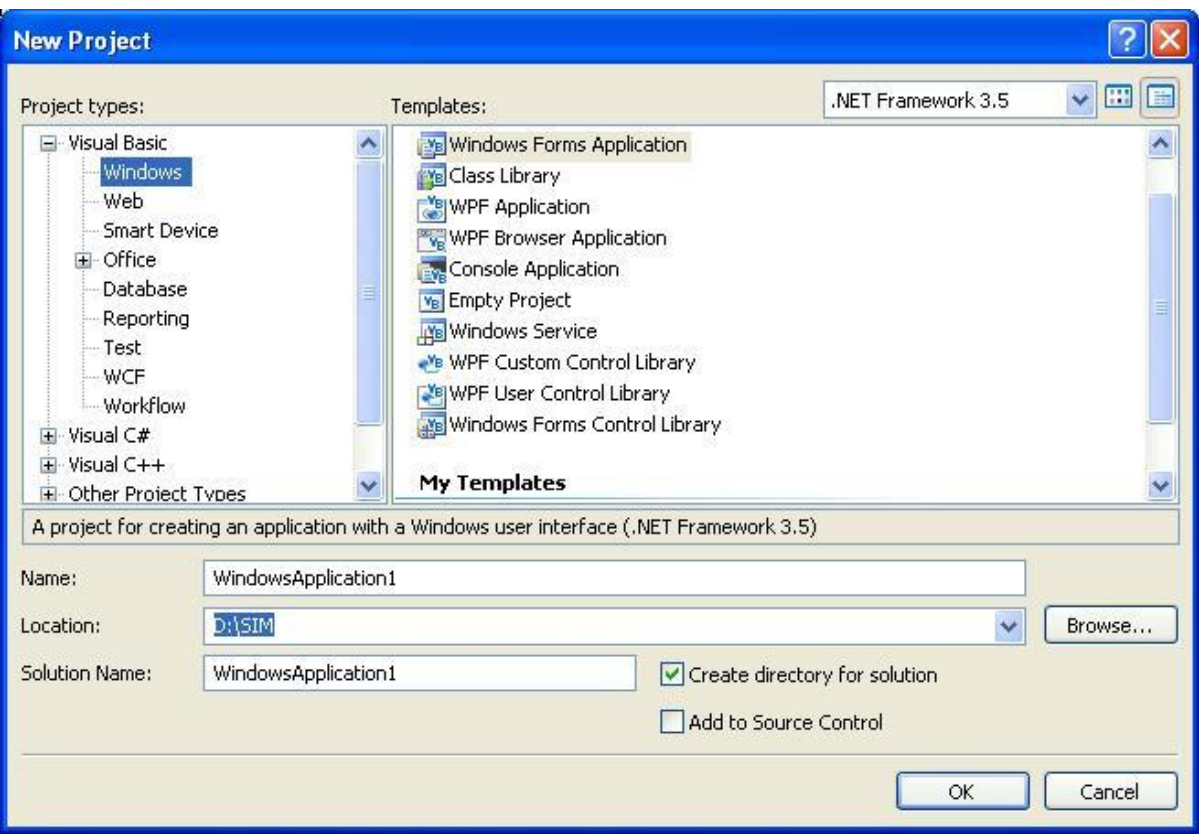

**Windows** ( Windows Form, Concole, Class Library, WPF dll)

**Web** (ASP Web Application, ASP.Net Web Servis dll)

**Smart Divice** (Smart Device Project)

**Database** (Access dan SQL Server)

**Report** (Report Application dan Crystal Report)

**WCF** (Windows Communication Foundation) dll.

**Windows Application**. Untuk menciptakan aplikasi-aplikasi Windows yang berjalan secara lokal di komputer user.

**Class Library**. Untuk menciptakan kelas-kelas atau komponenkomponen reusable yang dapat di-share dengan project lainnya.

**Console Application**. Untuk membuat aplikasi-aplikasi command-line.

#### **Mengenal IDE Visual Basic 2008**

Dalam upaya memudahkan penggunaan IDE, maka diperlukan pemahaman yang baik mengenai IDE Visual Basic 2008.

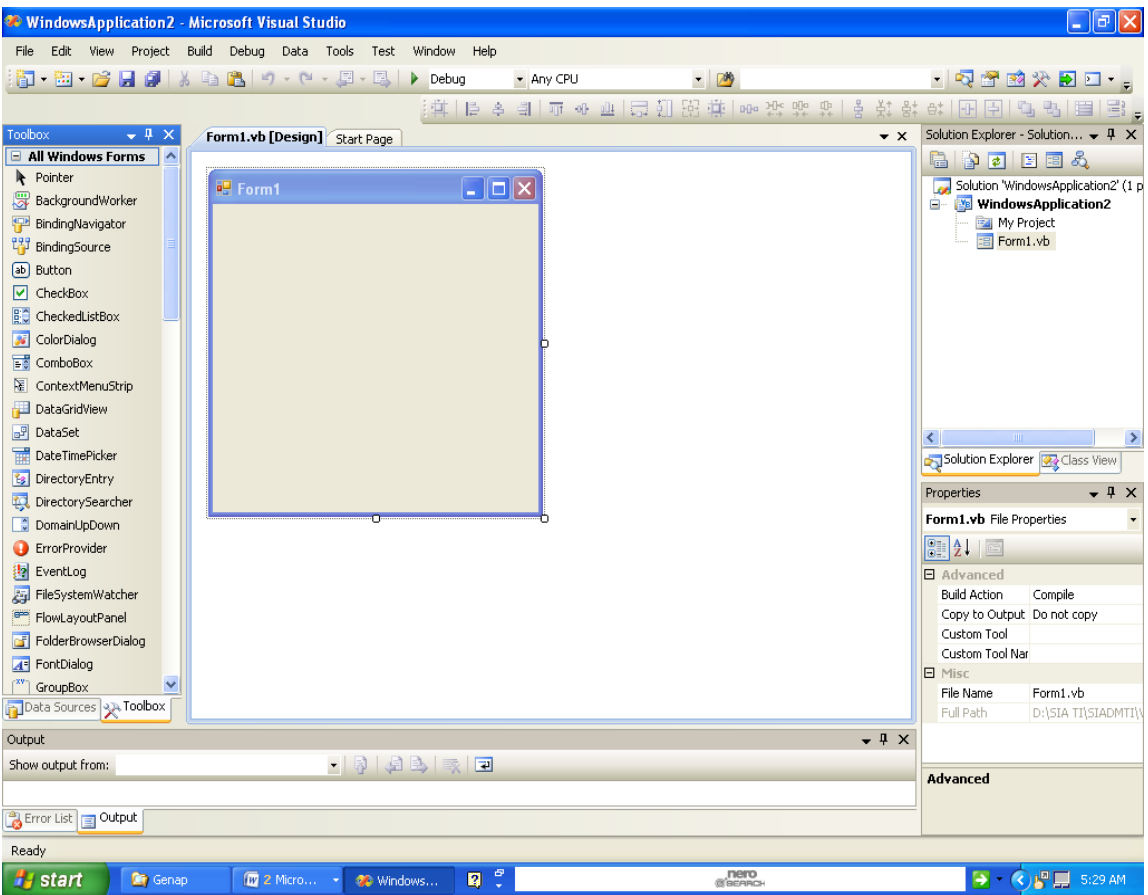

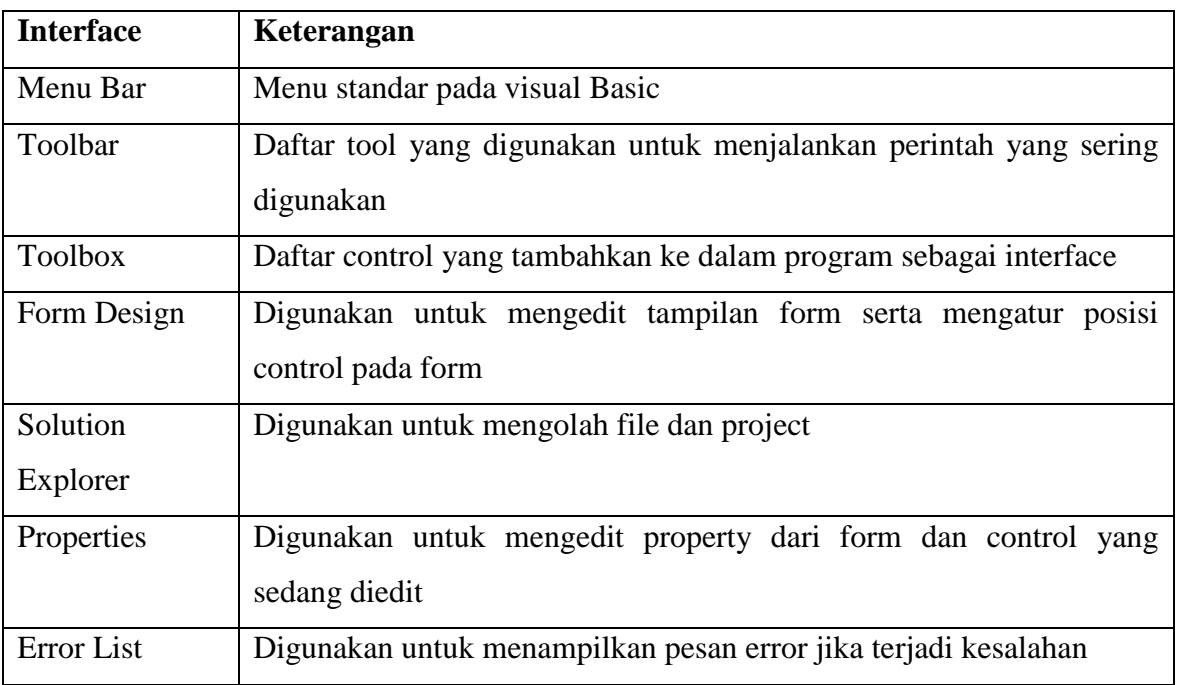

#### **Membuat Aplikasi Windows**

- 1. Buat **project baru**, atau lanjutkan project pertama Anda sebelumnya.
- 2. Tambahkan sebuah kontrol Label ke form, dengan cara mengklik ganda Label di Toolbox, atau men-drag Label ke form. Atur propertinya seperti tabel berikut:

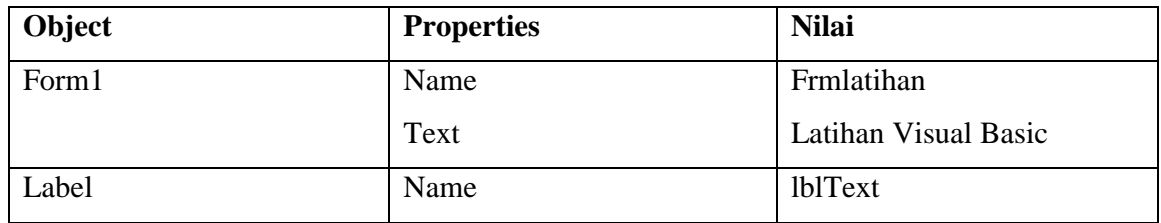

- 3. Tambahkan **Event Load** pada form dengan salah satu cara berikut:
	- a. Klik ganda area form kosong.
	- b. Klik area form kosong, kemudian tekan **F7**.
- 4. Lengkapi kode event handler-nya seperti berikut:

```
Public Class Form1
Private Sub Form1_Load(ByVal sender As Object, ByVal e As System.EventArgs) Handles Me.Load
' Men-set teks kontrol label
Me.lblText.Text = "Belajar Pemrograman Visual Basic"
End Sub
End Class
```
- 5. Jalankan aplikasi dengan menekan tombol **F5** (di keyboard), atau melalui ikon Start Debugging di toolbar, atau melalui menu **Debug > Start Debuging**.
- 6. Simpan aplikasi **Anda**.

#### **Membuat Aplikasi Console**

- 1. Buat **project baru**, pilih template **Console Application**, kemudian klik **OK.**
- 2. Lengkapi kode programnya seperti berikut:

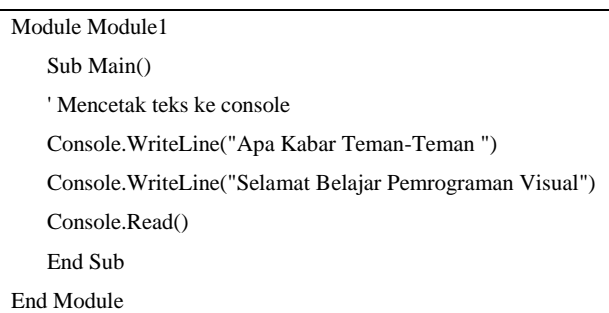

- 3. Tekan **F5** untuk menjalankan aplikasi.
- 4. Simpan aplikasi Anda.

**VI. HASIL PRAKTIKUM** 

**VII. ANALISA** 

**VIII. KESIMPULAN** 

## **PRAKTIKUM 2**

# **I. JUDUL FORM DAN OBJEK KONTROL (1)**

#### **II. TUJUAN**

- Memahami dan mengenal Form dan Objek Kontrol;
- Dapat membuat aplikasi sederhana dengan menggunakan form dan objek control.

#### **III. ALAT DAN BAHAN**

- Microsoft Visual Basic 2008

#### **IV. DASAR TEORI**

Form merupakan media interaksi antara pengguna dengan aplikasi yang dibuat. Form dapat dikatakan sebagai wadah atau penampung objek control yang akan digunakan. Form juga dapat dikatakan objek karena dapat memberikan reaksi saat menemui suatu kejadian. Form dapat dikategorikan menjadi 2 yaitu :

1. Form Dinamis

Yaitu form yang dapat dimanipulasi atau diubah bentuk serta disisipi objek control yang berisi perintah-perintah yang diperlukan oleh aplikasi yang akan dibuat, contoh :

- Window (Windows Form, Console, Class Library, WPF dsb.)
- Web (ASP.Net Web Application, ASP.NET Web Servis dsb)
- Smart Device (Smart Device Project)
- Database(Access dan SQL Server)
- Report (Report Aplication dan Crystal Report)
- WCF (Windows Communication Foundation)
- dll
- 2. Form Statis

Yaitu form yang tidak dapat dimanipulasi atau diubah bentuk serta disisipi objek control. Form ini hanya dapat dipanggil melalui kode perintah, Contoh :

a. Form Pesan (Messagebox)

Form yang bertugas untuk menampilkan pesan keterangan terhadap suatu kejadian yang diterima oleh aplikasi.

b. InputBox (Kotak Input Pesan)

Form ini digunakan untuk interaksi antara pengguna dengan aplikasi yang dibuat, dimana pengguna tersebut memasukkan suatu nilai lalu mengklik suatu tombol dan menunggu efek yang ditimbulkan oleh aplikasi yang dibuat.

#### **OBJEK KONTROL**

#### **Label, TextBox dan Button**

**Label** merupakan objek control yang dapat menampilkan output tetapi tidak dapat memberikan input pada saat dijalankan.

**TextBox** Merupakan objek control yang dapat diberikan input pada saat program dijalankan.

**Button** merupakan objek control yang dapat mengeksekusi perintah-perintah yang telah diberikan.

#### **CheckBox dan RadioButton**

**CheckBox** merupakan objek control yang berfungsi untuk memilih beberapa item data. Dengan objek ini anda dapat lebih dari satu pilihan dan bahkan memilih semua pilihan tersedia.

**RadioButton** fungsi hampir sama dengan checkbox, tetapi hanya dapat memilih satu pilihan yang tersedia.

#### **ComboBox dan ListBox**

**ComboBox** merupakan objek control yang dapat digunakan untuk menampilkan daftar item dengan pilihan dropdown.

**ListBox** merupakan objek control yang jauh berbeda dengan ComboBox hanya saja pada listbox menu daftar pilihan ditampilkan secara kesuluruhan.

#### **Timer dan DateTimerPicker**

**Timer** merupakan objek control yang berfungsi untuk mengatur dan menampilkan waktu yang diperlukan.

**DateTimerPicker** objek control yang berfungsi untuk menampilkan tanggal dengan menu DropDown.

## **V. PROSEDUR PRAKTIKUM**

#### **CheckBox dan RadioButton**

- 1. Buat **project baru**, dengan nama **Prak2**.
- 2. Desain Tampilan form seperti gambar berikut ini :

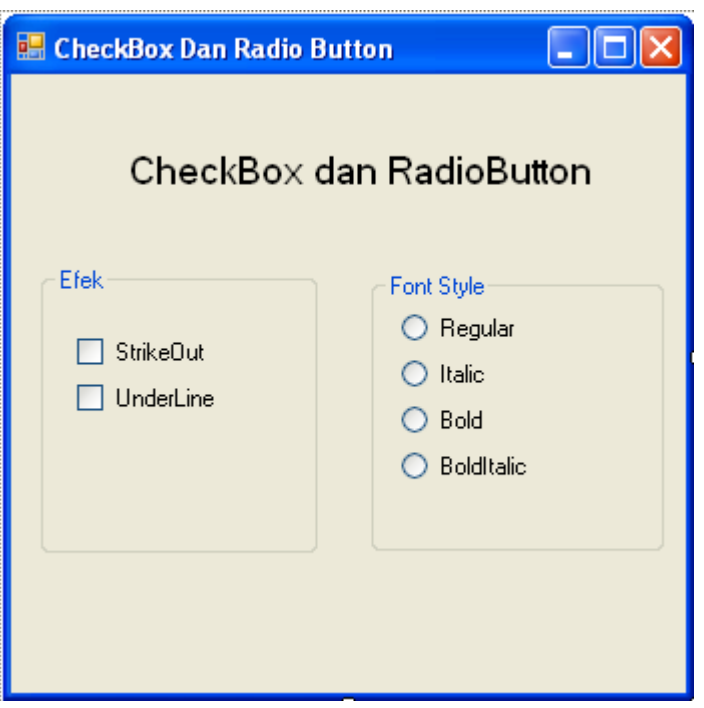

3. Tambahkan kontrol ke form seperti pada gambar diatas dan atur propertinya seperti tabel berikut:

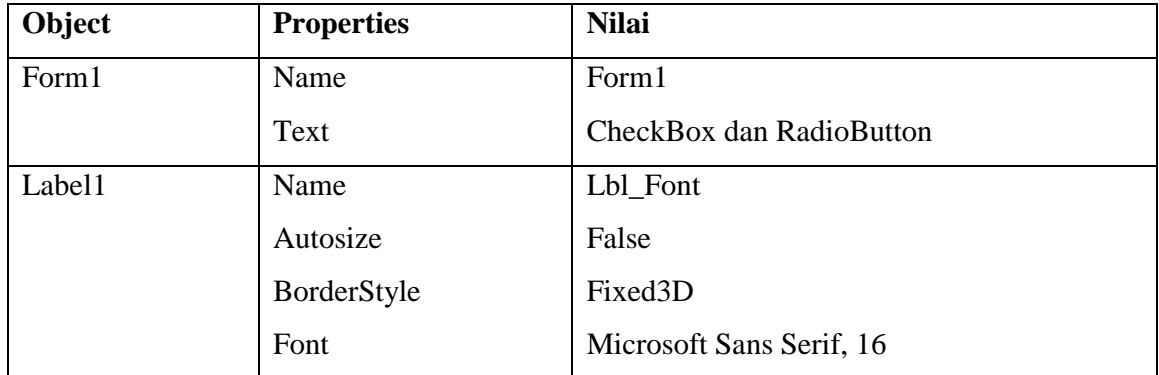

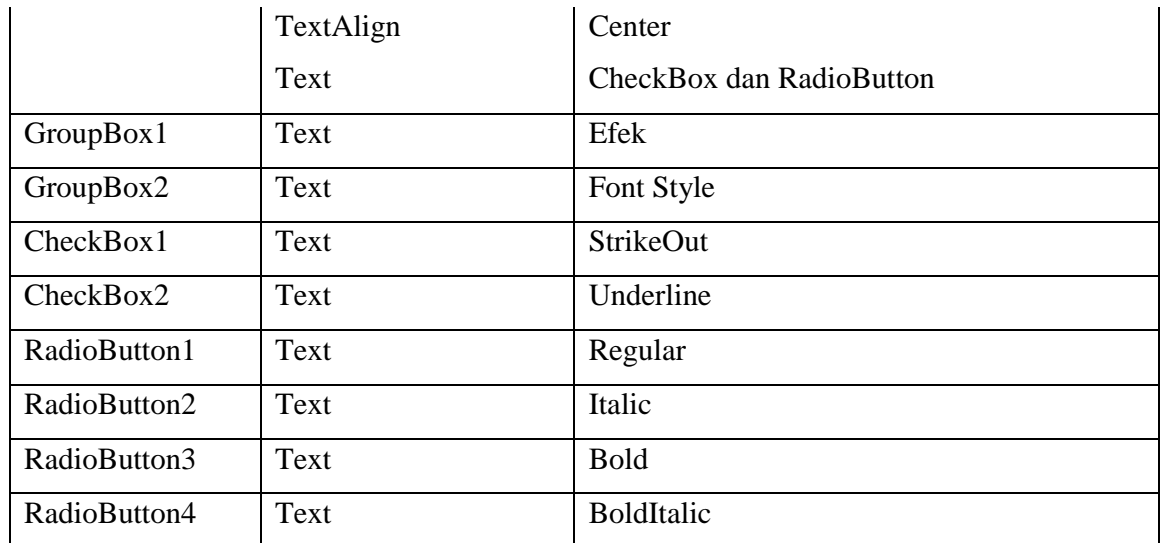

4. Klik ganda pada CheckBox1, kemudian ketikkan kode program berikut ini :

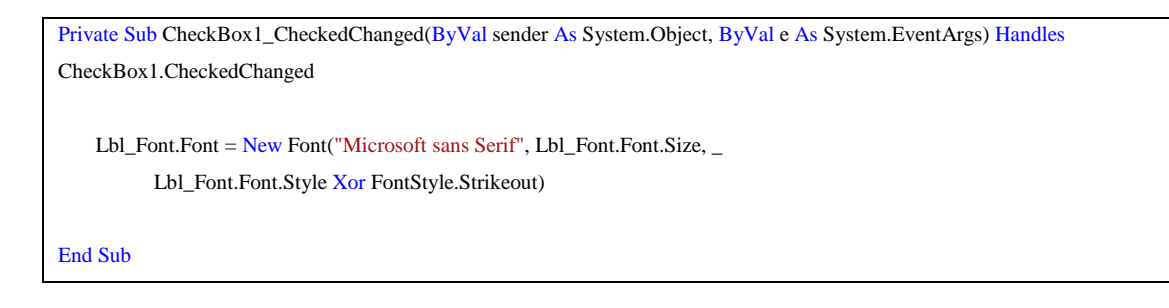

5. Klik ganda pada CheckBox2, kemudian ketikkan kode program berikut ini :

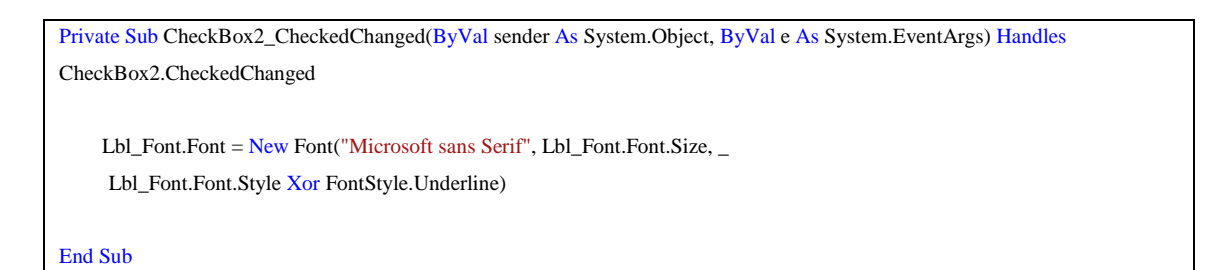

6. Klik ganda pada RadioButton1, kemudian ketikkan kode program berikut ini :

```
Private Sub RadioButton1_CheckedChanged(ByVal sender As System.Object, ByVal e As System.EventArgs) Handles
RadioButton1.CheckedChanged
    Lbl_Font.Font = New Font("Microsoft sans Serif", Lb1_Font.Font.Size, ) Lbl_Font.Font.Style Xor FontStyle.Regular)
End Sub
```
7. Klik ganda pada RadioButton2, kemudian ketikkan kode program berikut ini :

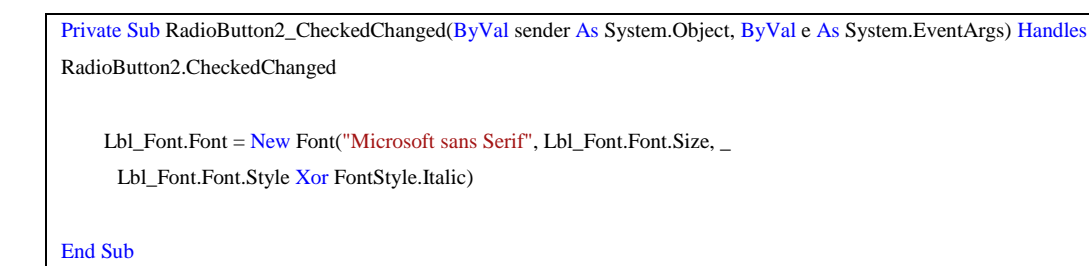

8. Klik ganda pada RadioButton3, kemudian ketikkan kode program berikut ini :

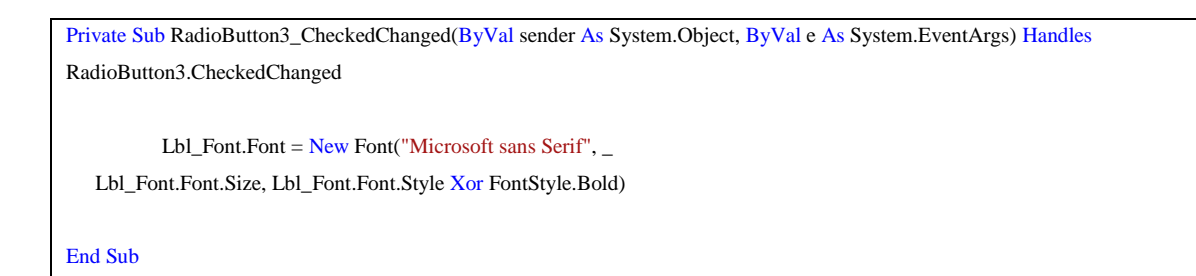

9. Klik ganda pada RadioButton4, kemudian ketikkan kode program berikut ini :

```
Private Sub RadioButton4_CheckedChanged(ByVal sender As System.Object, ByVal e As System.EventArgs) Handles
RadioButton4.CheckedChanged
   Lbl Font.Font = New Font("Microsoft sans Serif",Lbl Font.Font.Size, Lbl Font.Font.Style Xor FontStyle.Bold Xor FontStyle.Italic)
End Sub
```
- 10. Jalankan aplikasi dengan menekan tombol **F5** (di keyboard), atau melalui ikon Start Debugging di toolbar, atau melalui menu **Debug > Start Debuging**.
- 11. Simpan aplikasi **Anda**.

#### **VI. HASIL PRAKTIKUM**

#### **VII. ANALISA**

#### **VIII. KESIMPULAN**

## **PRAKTIKUM 3 – 4**

# **I. JUDUL FORM DAN OBJEK KONTROL**

#### **II. TUJUAN**

- Memahami dan mengenal Form dan Objek Kontrol;
- Dapat membuat aplikasi sederhana dengan menggunakan form dan objek control.

#### **III. ALAT DAN BAHAN**

Microsoft Visual Basic 2008

#### **IV. DASAR TEORI**

#### **OBJEK KONTROL**

#### **MenuStrip, ContextMenuStrip dan RichTextBox**

**MenuStrip** adalah merupakan objek control yang berfungsi untuk membuat menu pilihan dropdown.

**ContexMenuStrip** adalah merupakan objek control yang berfungsi untuk membuat menu pilihan yang akan tampil pada saat tombol kanan mouse di klik. **RichTextBox** adalah merupakan objek control yang fungsinya hampir sama seperti textbox hanya saja di objek control ini lebih banyak menampung karakter dan bisa manipulasi karakter seperti menggaris bawahi sdb.

#### **OpenFileDialog dan SaveFileDialog**

**OpenFileDialog** adalah merupakan objek control yang berfungsi untuk membuka kotak dialog **Open**.

**SaveFileDialog** berfungsi untuk membuka kotak dialog save yang dimiliki windows.

#### **ToolStrip dan StatusStrip**

**ToolStrip** adalah merupakan objek control yang berfungsi hampir sama dengan tombol pada umumunya hanya saja pada objek control ini setiap tombol memiliki gambar dan digunakan untuk mengakses gambar dengan cepat.

**StatusStrip** digunakan untuk menampilkan informasi seperti nama aplikasi, jam, tanggal dll. Pada umumnya objek control ini terletak di bagian bawah aplikasi.

#### **V. PROSEDUR PRAKTIKUM**

#### **ComboBox dan ListBox**

- 1. Tambahkan Form baru, dengan dengan cara klik kanan pada **Prak2**. Klik Add, pilih Windows Form … . Beri nama **Form2**
- 2. Buatlah desain Tampilan form seperti gambar berikut ini :

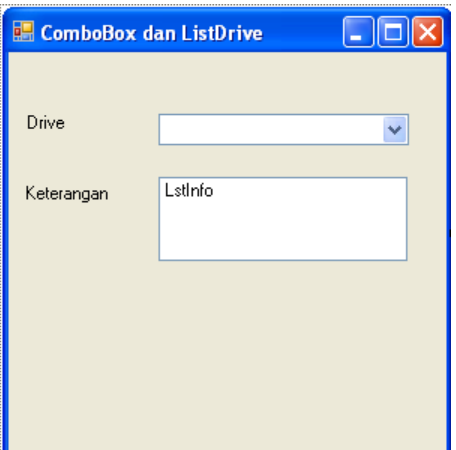

3. Tambahkan kontrol ke form seperti pada gambar diatas dan atur propertinya seperti tabel berikut:

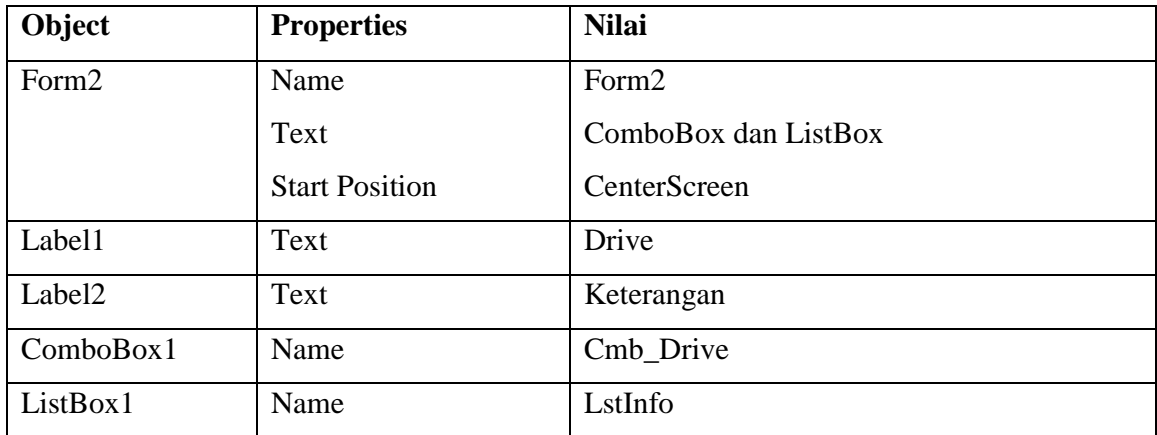

4. Klik icon view code pada solution Explorer, di atas Public Class Form1, ketikkan kode program berikut ini :

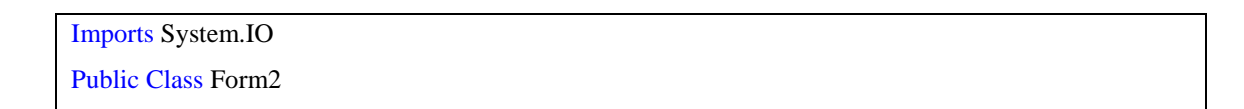

5. Klik ganda pada form, kemudian ketikkan kode program berikut ini :

```
Private Sub Form2_Load(ByVal sender As System.Object, ByVal e As System.EventArgs) Handles MyBase.Load
     Cmb_Drive.Items.AddRange(IO.DriveInfo.GetDrives)
End Sub
```
6. Klik ganda pada ComboBox, Kemudian ketik kode program berikut ini :

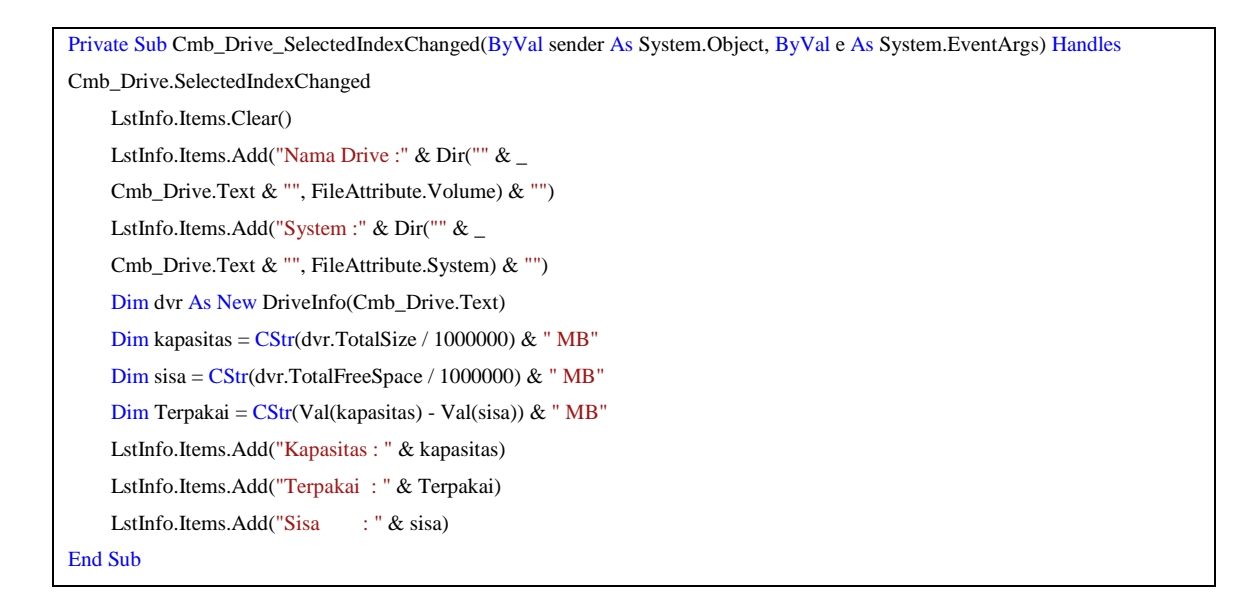

- **7.** Jalankan aplikasi dengan menekan tombol **F5** (di keyboard), atau melalui ikon Start Debugging di toolbar, atau melalui menu **Debug > Start Debuging**.
- 8. Simpan aplikasi **Anda**

#### **Timer dan DateTimePicker**

- 1. Tambahkan Form baru, dengan dengan cara klik kanan pada **Prak2**. Klik Add, pilih Windows Form … . Beri nama **Form3**
- 2. Buatlah desain Tampilan form seperti gambar berikut ini :

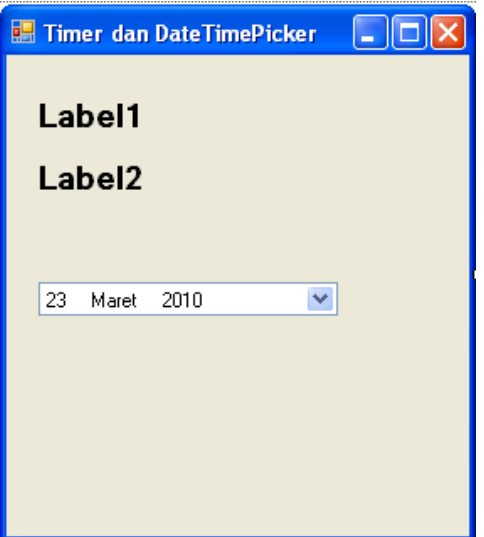

3. Tambahkan kontrol ke form seperti pada gambar diatas dan atur propertinya seperti tabel berikut:

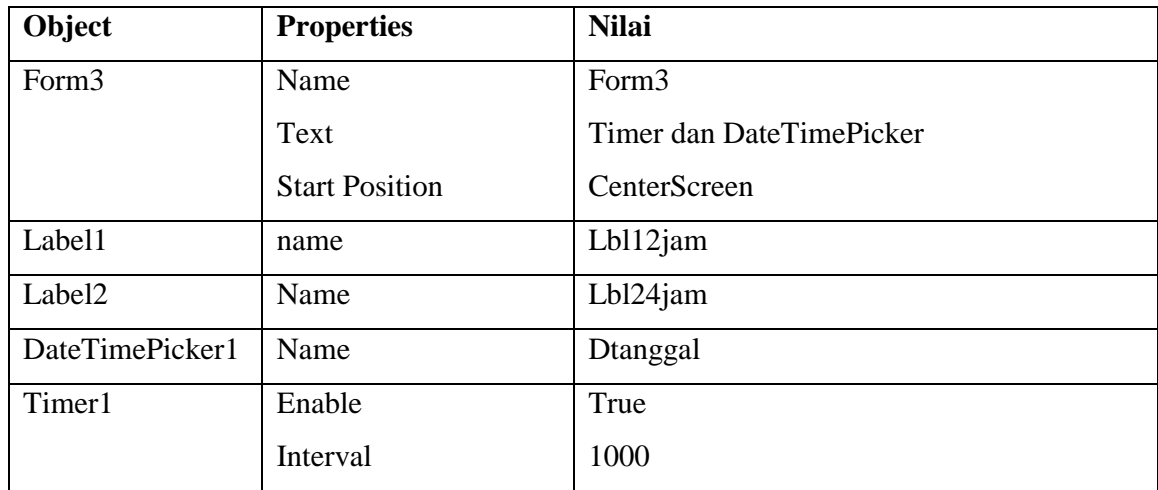

4. Klik ganda pada form, ketikkan kode program berikut ini :

```
Private Sub Form3_Load(ByVal sender As System.Object, ByVal e As System.EventArgs) Handles MyBase.Load
        DTtanggal.Format = DateTimePickerFormat.Custom
        DTtanggal.CustomFormat = "dddd,dd/MM/yyyy"
        DTtanggal.Value = Format(Now)
End Sub
```
5. Klik ganda pada Timer1, ketikkan kode program berikut ini :

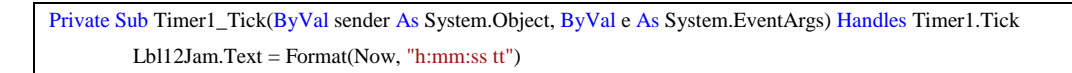

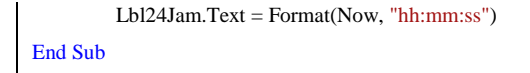

- 6. Jalankan aplikasi dengan menekan tombol **F5** (di keyboard), atau melalui ikon Start Debugging di toolbar, atau melalui menu **Debug > Start Debuging**.
- 7. Simpan aplikasi **Anda**

#### **MenuStrip, ContextMenuStrip dan RichTextBox**

- 1. Tambahkan Form baru, dengan dengan cara klik kanan pada **Prak2**. Klik Add, pilih Windows Form … . Beri nama **Form4**
- 2. Buatlah desain Tampilan form seperti gambar berikut ini :

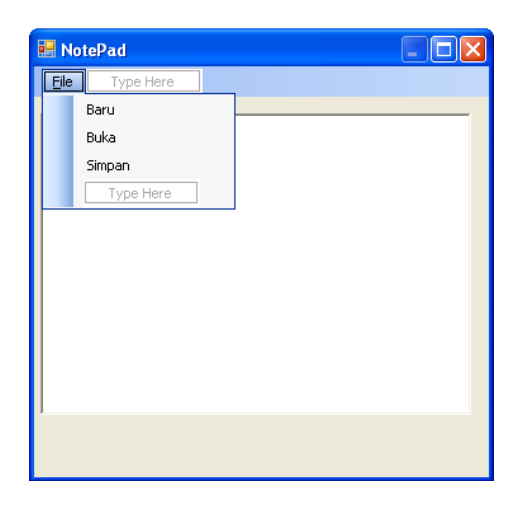

- 3. Tambahkan menuStrip seperti pada form di atas
- 4. Tambahkan kontrol ke form seperti pada gambar diatas dan atur propertinya seperti tabel berikut:

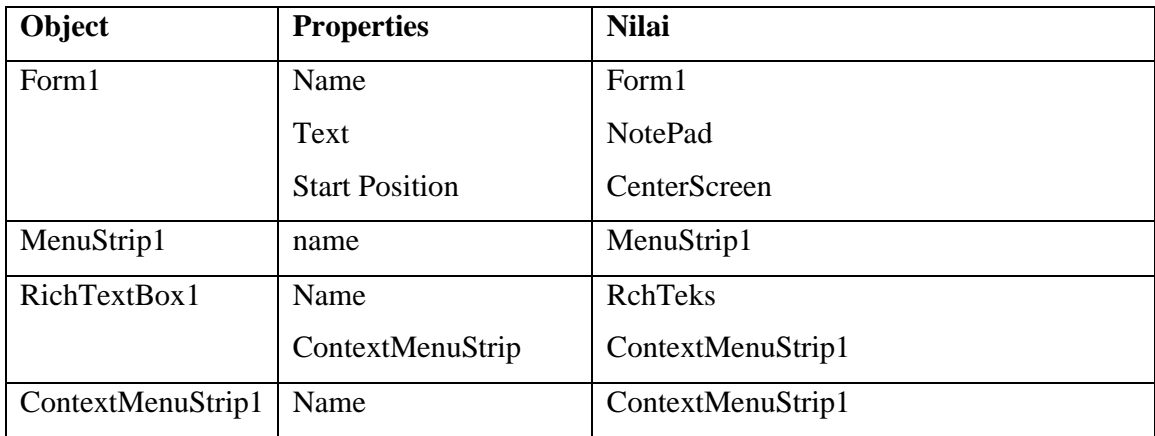

5. Klik ganda pada menu buka, ketikkan kode program berikut ini :

```
Private Sub BukaToolStripMenuItem_Click(ByVal sender As System.Object, ByVal e As System.EventArgs) Handles
BukaToolStripMenuItem.Click
     Dim kotak_dialog As OpenFileDialog = New OpenFileDialog
    kotak_dialog.Filter = "File Text (*.txt) | *.txt" kotak_dialog.ShowDialog()
     Dim fileText As String =My.Computer.FileSystem.ReadAllText(kotak_dialog.FileName)
     RchTeks.Text = fileText
End Sub
```
6. Klik ganda pada menu simpan, ketikkan kode program berikut ini :

```
Private Sub SimpanToolStripMenuItem_Click(ByVal sender As System.Object, ByVal e As System.EventArgs) Handles
SimpanToolStripMenuItem.Click
     Dim kotak_dialog As SaveFileDialog = New SaveFileDialog
     kotak_dialog.Filter = "File Text (*.txt) | *.txt"
     kotak_dialog.ShowDialog()
     My.Computer.FileSystem.WriteAllText("" & kotak_dialog.FileName & "",RchTeks.Text, False)
End Sub
```
7. Klik ganda pada menu Baru, ketikkan kode program berikut ini :

```
Private Sub BaruToolStripMenuItem_Click(ByVal sender As System.Object, ByVal e As System.EventArgs) Handles
BaruToolStripMenuItem.Click
    RchTeks.Text = ""End Sub
```
**8.** Klik ganda pada menu ContextMenuStrip dengan menu regular, kemudian ketik kode program berikut ini :

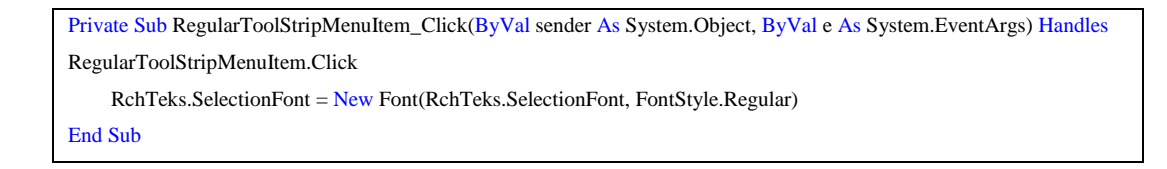

**9.** Klik ganda pada menu ContextMenuStrip dengan menu Bold, kemudian ketik kode program berikut ini :

```
Private Sub BoldToolStripMenuItem_Click(ByVal sender As System.Object, ByVal e As System.EventArgs) Handles
BoldToolStripMenuItem.Click
     RchTeks.SelectionFont = New Font(RchTeks.SelectionFont, FontStyle.Bold)
End Sub
```
- **10.** Jalankan aplikasi dengan menekan tombol **F5** (di keyboard), atau melalui ikon Start Debugging di toolbar, atau melalui menu **Debug > Start Debuging**.
- **11.** Simpan aplikasi **Anda**

#### **VI. HASIL PRAKTIKUM**

#### **VII. ANALISA**

#### **VIII. KESIMPULAN**

## **PRAKTIKUM 5**

## **I. JUDUL**

## **TIPE DATA, VARIABEL, KONSTANTA DAN OPERATOR**

#### **II. TUJUAN**

- Memahami dan mengenal Tipe Data, Variabel, Konstanta dan Operator
- Dapat membuat aplikasi sederhana dengan menggunakan Tipe Data, Variabel, Konstanta dan Operator.

#### **III. ALAT DAN BAHAN**

- Microsoft Visual Basic 2008

#### **IV. DASAR TEORI**

#### **Tipe Data**

Tipe data merupakan suatu bentuk penggolongan jenis data berdasarkan kategori data, ukuran dan kegunaan data yang dapat ditampung oleh sebuah variabel. Tipe data pada visual basic 2008 dapat dilihat pada table berikut ini :

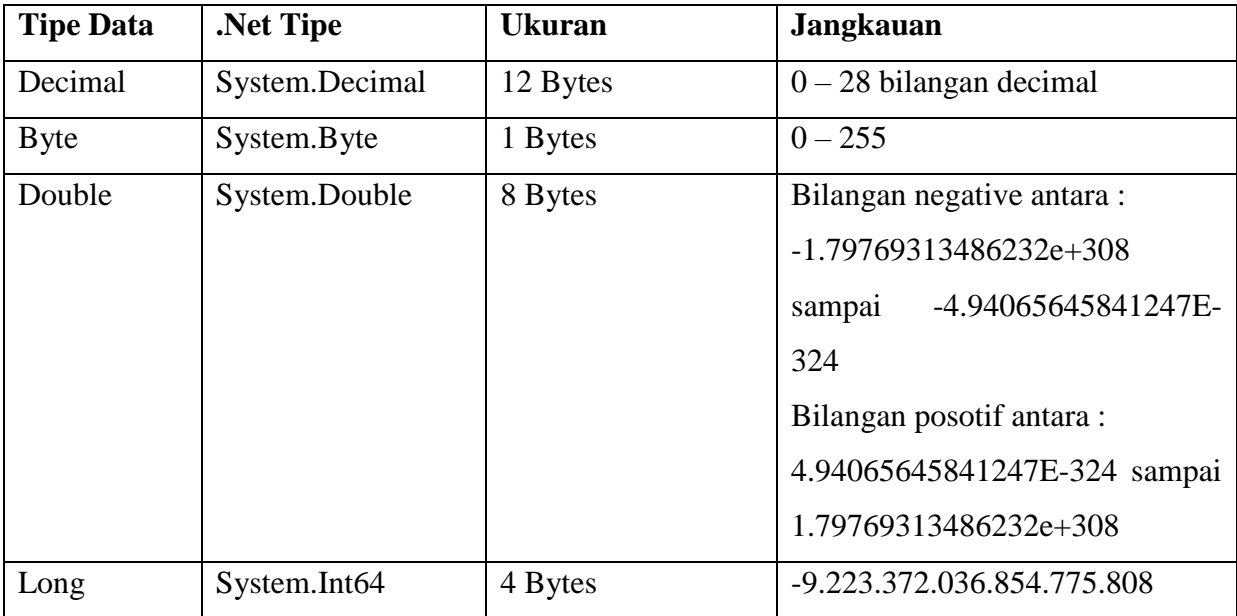

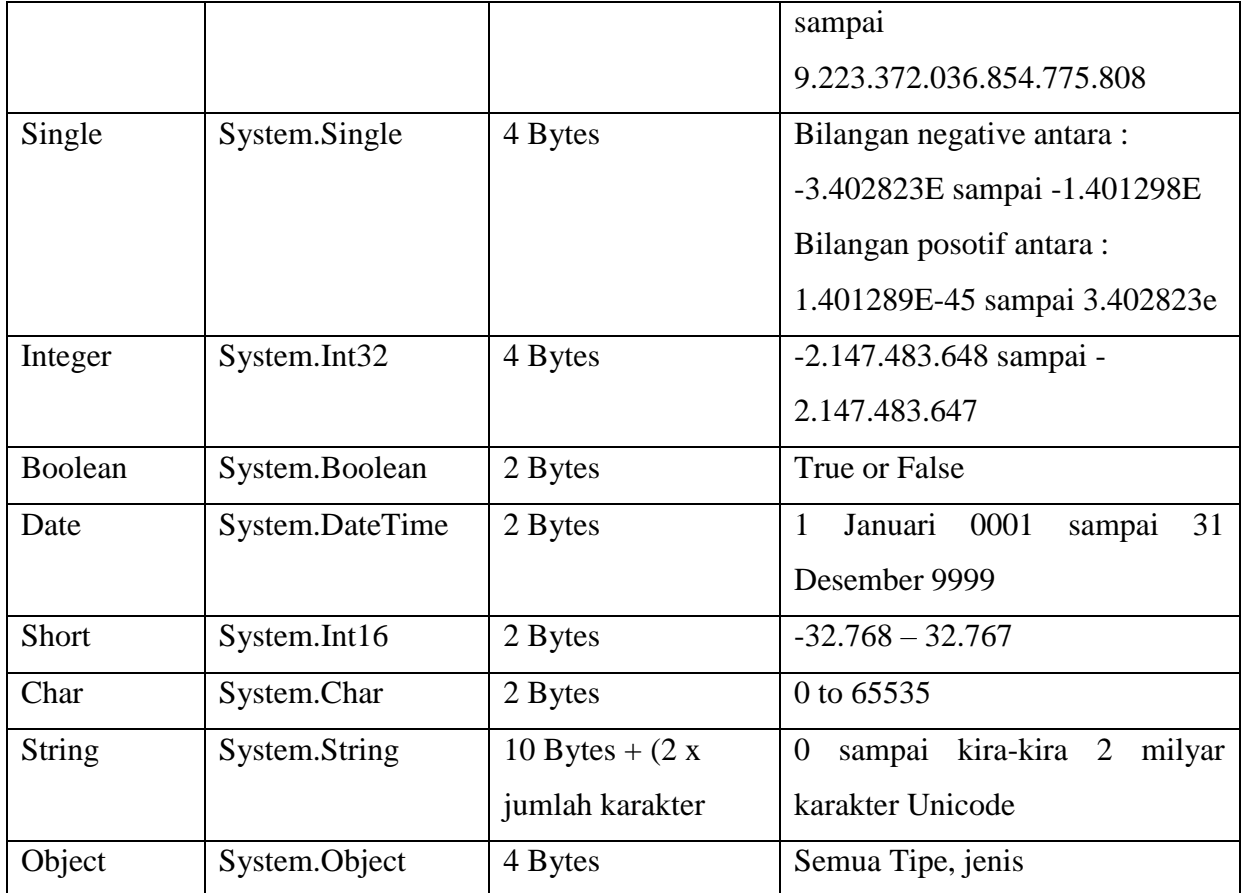

## **Konversi Tipe Data**

Konversi Tipe data adalah sebuah fungsi yang digunakan untuk mengkonversi ( mengubah tipe dari satu tipe ke tipe data yang lain). Konversi tipe data dapat dilihat pada table berikut ini :

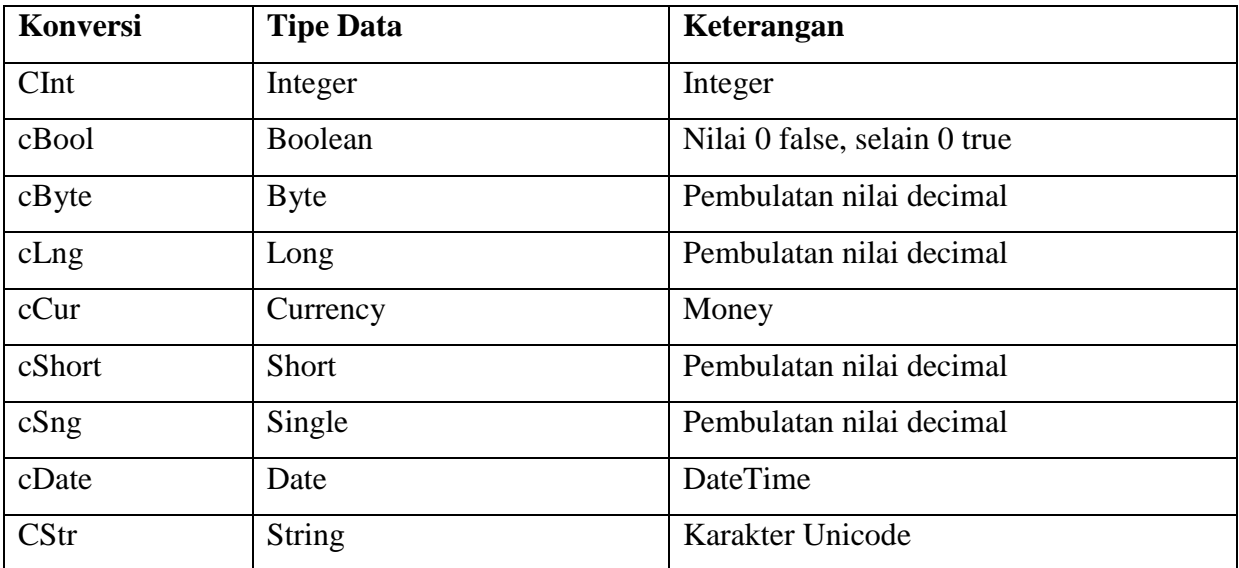

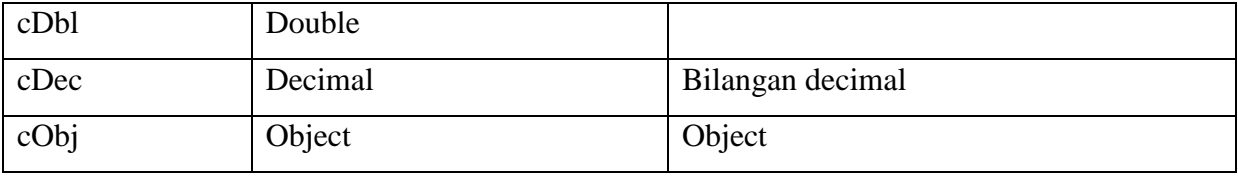

#### **Variabel**

Variabel adalah merupakan tempat penyimpanan data dalam memori computer yang mengandung data atau nilai sementara dari sebuah proses pada suatu pemrograman.

Deklarasi Variabel

Deklarasi Variabel adalah merupakan fungsi untuk mengenal suatu variabel berikut dengan tipe data yang pakai pada variabel tersebut. Pendeklarasian variabel di bagi menjadi dua kategori antara lain :

1. Deklarasi Ekplisit

Suatu pendeklarasian umum yang sangat sering dilakukan dengan memberikan kata kunci as.

Bentuk umum : {Private | Public | Dim | …} Nama\_Var [{As Tipe data}] Contoh : Dim Nim as Integer Dim Nama as String

2. Deklarasi Emplisit

Deklarasi Emplisit adalah suatu pendeklarasian yang tidak memberikan kata kunci As pada semua variabel tersebut. Melainkan memberikan satu karakter atau symbol di akhir variabel. Tabel symbol deklarasi emplisit.

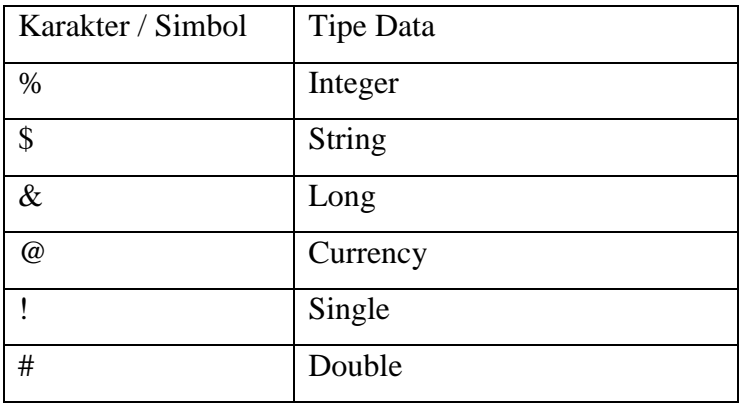

Contoh :

Dim NIM% 'mewakili tipe data integer Dim Nama\$ ' mewakili tipe data string

#### **Ruang Lingkup Variabel**

Ruang lingkup variabel sangat mempengaruhi sampai dimana nama variabel tersebut dapat dikenali oleh aplikasi. Ruang Lingkup Variabel dapat digolongkan menjadi :

1. Local Variabel

Local variabel merupakan suatu pendeklarasian variabel di dalam ruang lingkup objek saja. Tidak dapat digunakan di dalam objek lain.

2. Global Variabel

Global variabel adalah merupakan suatu pendeklarasian variabel tidak hanya di dalam ruang lingkup objek saja. Tetapi mencakup semua presedure dan objek.

#### **Konstanta**

Konstanta merupakan suatu variabel yang mempunyai nilai tetap dan tidak dapat diubah nilainya.

#### **Deklarasi Konstanta**

Deklarasi konstanta :

{Const} Nama\_Var [{AS tipedata}]=<nilai>

Contoh :

Const nama bidang as string="persegi panjang"

Public const Panjang As Integer=8

Private const Lebar As Integer=5

Private const luas As Integer=Panjang\*Lebar

Private const Keliling As Integer=2\*(Panjang+Lebar)

#### **Deklarasi Konstanta Enumerasi**

Deklarasi Konstanta Enumerasi merupakan pendeklarasian daftar konstanta yang bersipat global . Dengan deklarasi konstanta enumerasi dapat membuat daftar konstanta sendiri dapam bentuk seperti modul kelas dan dapat diakses oleh projek lain.

Format penulisannya :

{Private | Public | …. }[enum] Nama\_Variabel\_konstanta

Contoh :

Const nama bidang as string="persegi panjang"

Private const Panjang As Integer=8

Private const Lebar As Integer=5

Private const luas As Integer=Panjang\*Lebar

Private const Keliling As Integer=2\*(Panjang+Lebar)

Public enum Hitung

 $Lu$ as  $= Lu$ as Keliling=Keliling

end Enum

A=Hitung.Luas 'menggunakan variabel enum luas

B=Hitung.Kelilin ' menggunakan variabel enum keliling

#### **Operator**

Operator Aritmatika

Operator Aritmatika adalah merupakan suatu operator perhitungan matematika yang digunakan untuk proses perhitungan matematika. Operator aritmatika dapat dilihat pada table berikut ini :

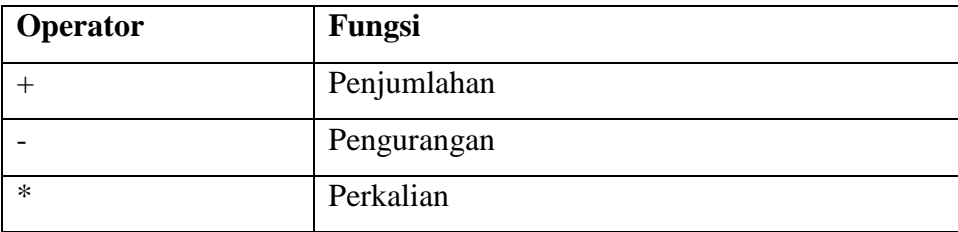

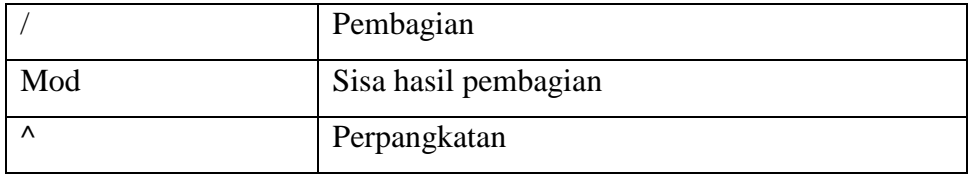

## **Operator Perbandingan**

Operator perbandingan adalah merupakan suatu operator yang menyatakan suatu kondisi itu benar atau salah. Operator perbandingan dapat dilihat pada table berikut ini :

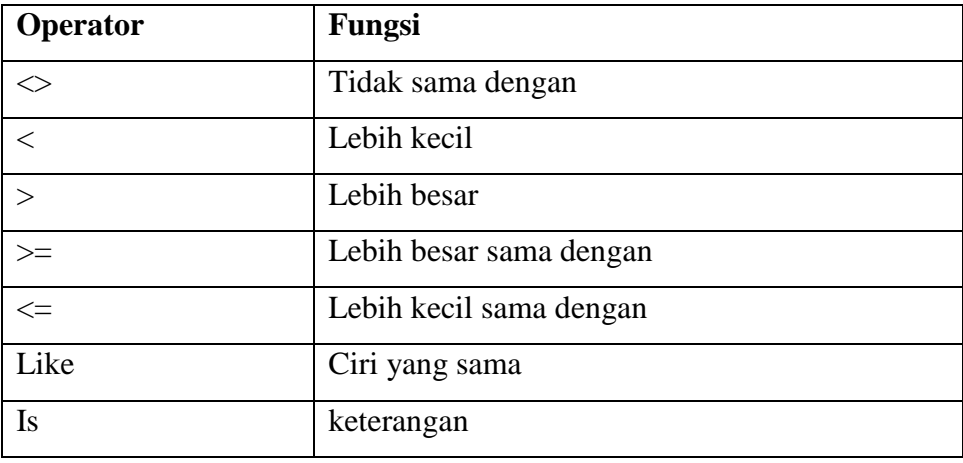

## **Operator Logika**

Operator Logika adalah merupakan suatu operator yang dapat membandingkan dua ekspresi atau lebih data logika (Boolean) dan menghasilkan data logika (Boolean) baru. Operator logika dapat dilihat pada table berikut ini:

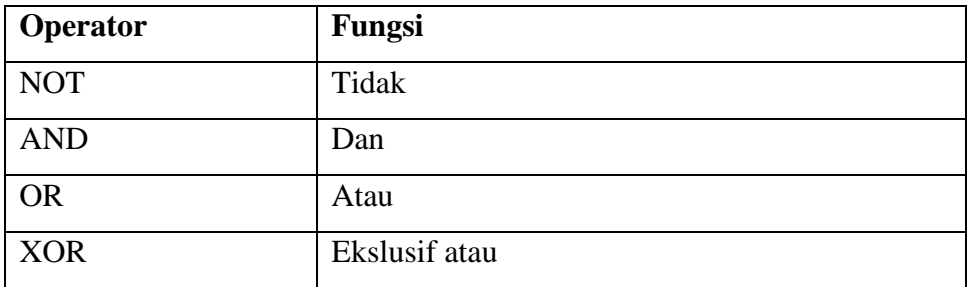

#### **Operator Penugasan**

Operator penugasan adalah merupakan operator yang bertugas untuk menentukan nilai yang dikeluarkan oleh suatu variabel terhadap kondisi tertentu.

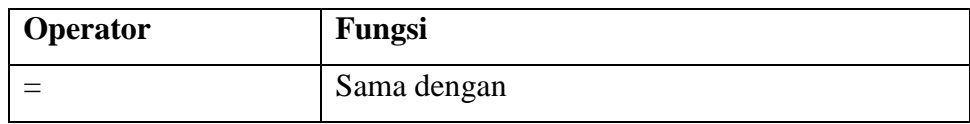

#### **Operator Penggabungan (Concatenation)**

Operator Penggabungan adalah merupakan suatu operator yang dapat digunakan untuk menggabungkan dua buah string atau lebih. Operator Penggabungan dapat dilihat pada table berikut ini :

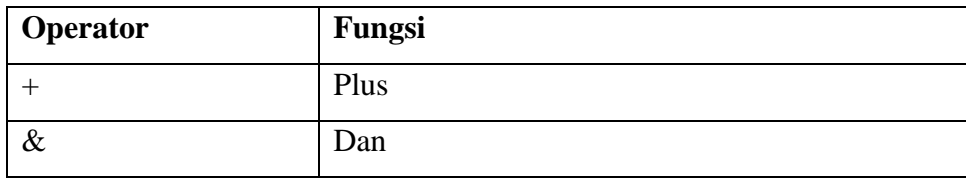

#### **A. PRAKTIKUM**

#### **Variabel Lokal**

- 1. Buat **project baru**, dengan nama **Prak3**.
- 2. Desain Tampilan form seperti gambar berikut ini :

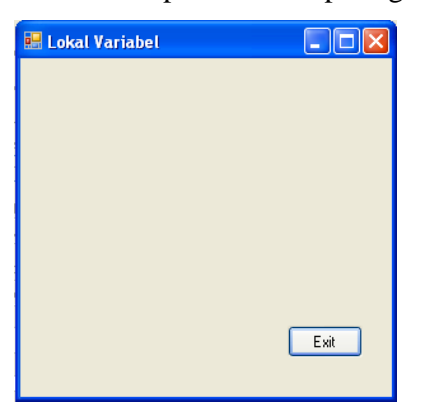

3. Tambahkan kontrol ke form seperti pada gambar diatas dan atur propertinya seperti tabel berikut:

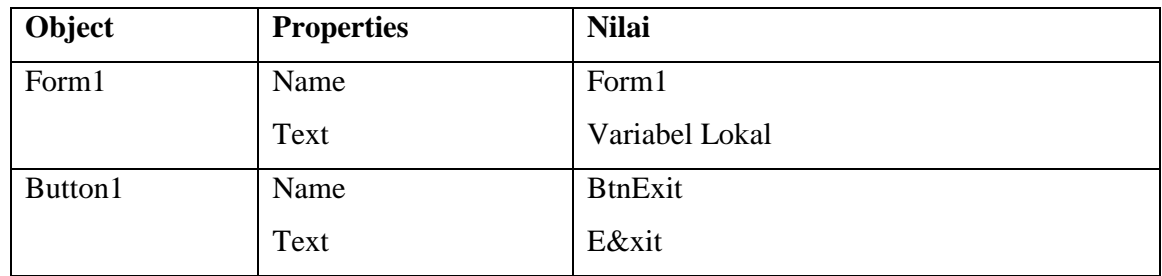

4. Klik ganda pada BtnExit1, kemudian ketikkan kode program berikut ini :

```
Dim tutup As String
tutup = MessageBox.Show("Anda yakin tutup form ini ?", "Lokal Variabel", MessageBoxButtons.YesNo, 
MessageBoxIcon.Question)
     If tutup = MsgBoxResult.Yes Then
        End
     Else
     End If
```
- 5. Jalankan aplikasi dengan menekan tombol **F5** (di keyboard), atau melalui ikon Start Debugging di toolbar, atau melalui menu **Debug > Start Debuging**.
- 6. Simpan aplikasi **Anda**.

#### **Variabel Global**

- 1. Tambahkan form baru , dengan nama **Form2**.
- 2. Desain Tampilan form seperti gambar berikut ini :

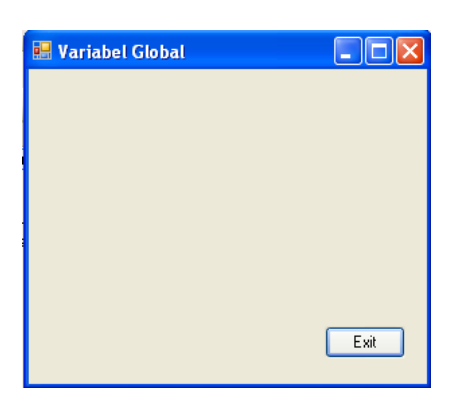

3. Tambahkan kontrol ke form seperti pada gambar diatas dan atur propertinya seperti tabel berikut:

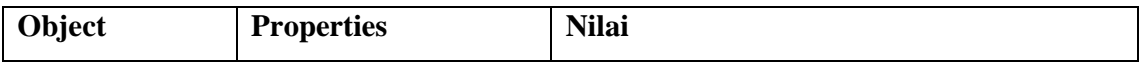

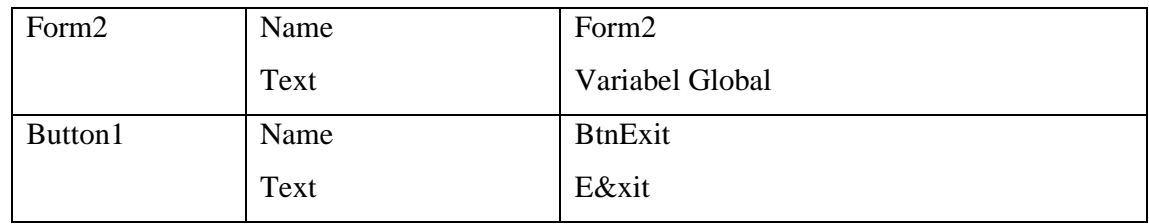

4. Klik ganda pada Form2, kemudian ketikkan kode program berikut ini :

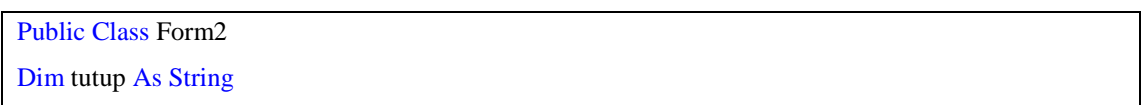

5. Klik ganda pada **BtnExit,** kemudian ketikkan kode program berikut ini :

```
tutup = MessageBox.Show("Anda yakin tutup form ini ?", "Global Variabel", MessageBoxButtons.YesNo, 
MessageBoxIcon.Question)
     If tutup = MsgBoxResult.Yes Then
       End
     Else
     End If
```
- 6. Jalankan aplikasi dengan menekan tombol **F5** (di keyboard), atau melalui ikon Start Debugging di toolbar, atau melalui menu **Debug > Start Debuging**.
- 7. Simpan aplikasi **Anda**.

#### **Operator**

- 1. Tambahkan **Form baru**, dengan nama **Form3**.
- 2. Desain Tampilan form seperti gambar berikut ini :

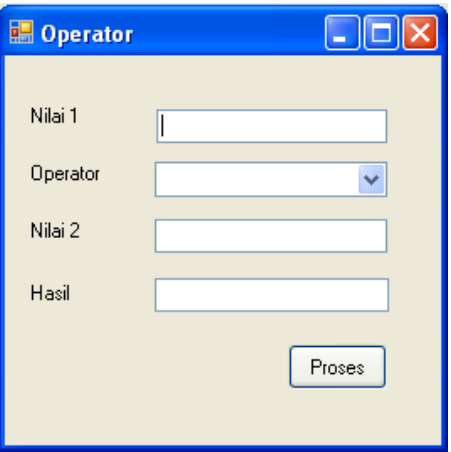

3. Tambahkan kontrol ke form seperti pada gambar diatas dan atur propertinya seperti tabel berikut:

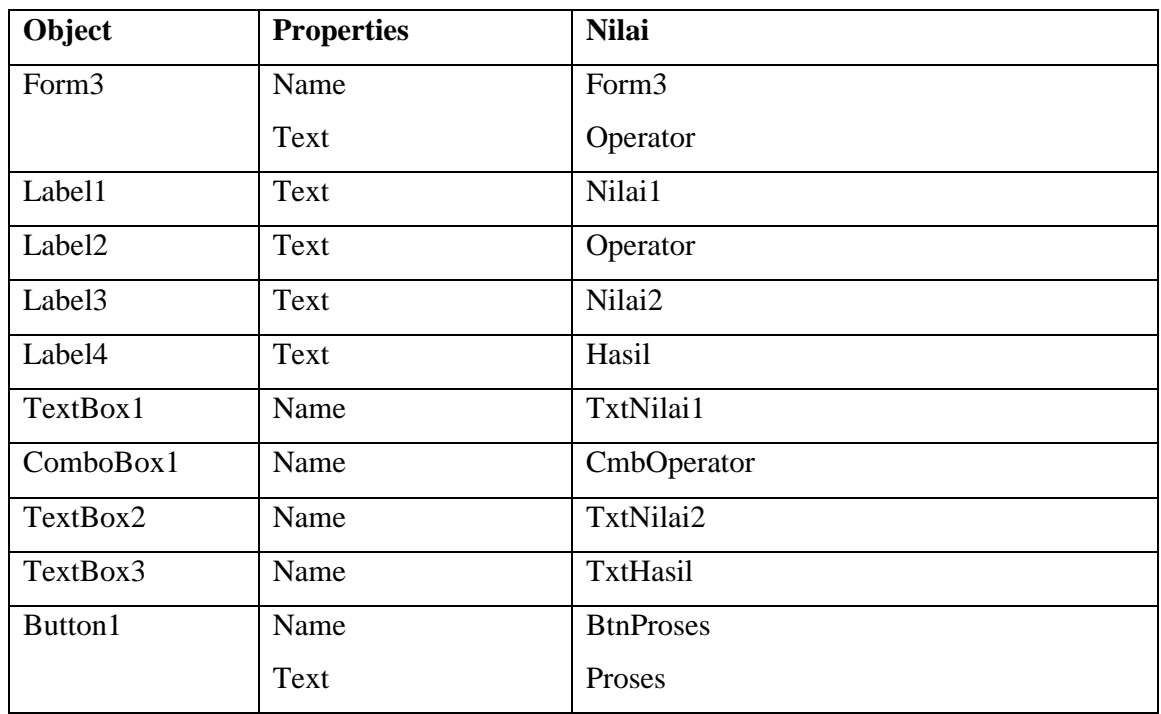

4. Klik ganda pada Form3, kemudian ketikkan kode program berikut ini :

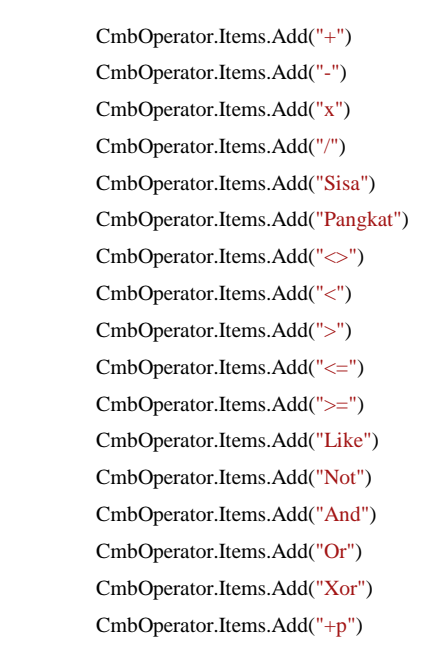

5. Klik ganda pada tombol Proses, lalu ketikkan kode program berikut ini :

```
 Select Case CmbOperator.Text
   Case "+"
     TxtHasil.Text = Val(TxtNilai1.Text) + Val(TxtNilai2.Text)
   Case "-"
     TxtHasil.Text = Val(TxtNilai1.Text) - Val(TxtNilai2.Text)
   Case "x"
     TxtHasil.Text = Val(TxtNilai1.Text) * Val(TxtNilai2.Text)
   Case "/"
     TxtHasil.Text = Val(TxtNilai1.Text) / Val(TxtNilai2.Text)
         Case "Sisa"
     TxtHasil.Text = Val(TxtNilai1.Text) mod Val(TxtNilai2.Text)
         Case "Pangkat"
     TxtHasil.Text = Val(TxtNilai1.Text) ^ Val(TxtNilai2.Text)
  Case "\Diamond"
    TxtHasil.Text = TxtNilai1.Text < \sum TxtNilai2.TextCase "<"
     TxtHasil.Text = TxtNilai1.Text < TxtNilai2.Text
   Case ">"
     TxtHasil.Text = TxtNilai1.Text > TxtNilai2.Text
  Case "<="
     TxtHasil.Text = TxtNilai1.Text <= TxtNilai2.Text
   Case ">="
     TxtHasil.Text = TxtNilai1.Text >= TxtNilai2.Text
   Case "Like"
     TxtHasil.Text = TxtNilai1.Text Like TxtNilai2.Text
   Case "Not"
    TxtHasil.Text = Not TxtNilai1.Text = TxtNilai2.Text Case "And"
     TxtHasil.Text = TxtNilai1.Text = "STIKOM" And TxtNilai2.Text = "STIKOM"
   Case "Or"
     TxtHasil.Text = TxtNilai1.Text = "STIKOM" Or TxtNilai2.Text = "STIKOM"
   Case "Xor"
     TxtHasil.Text = TxtNilai1.Text = "STIKOM" Xor TxtNilai2.Text = "STIKOM"
   Case "+P"
     TxtHasil.Text = TxtNilai1.Text + TxtNilai2.Text
   Case "&"
     TxtHasil.Text = TxtNilai1.Text & TxtNilai2.Text
   End Select
```
- 6. Jalankan aplikasi dengan menekan tombol **F5** (di keyboard), atau melalui ikon Start Debugging di toolbar, atau melalui menu **Debug > Start Debuging**.
- 7. Simpan aplikasi **Anda**.

#### **VI. HASIL PRAKTIKUM**

#### **VII. ANALISA**

#### **VIII. KESIMPULAN**

# **PRAKTIKUM 6 - 7 PENCABANGAN**

## **I. JUDUL**

## **Percabangan**

#### **II. TUJUAN**

- Memahami dan mengenal Pencabangan (if … then dan Select Case ….)
- Dapat membuat aplikasi sederhana dengan menggunakan Pencabangan (if … then dan Select Case …)

#### **III. ALAT DAN BAHAN**

- Microsoft Visual Basic 2008

#### **IV. DASAR TEORI**

#### **Pencabangan**

Pencabangan adalah merupakan perintah yang dapat memberikan pilihan suatu kondisi, program akan menjalankan perintah apabila suatu kondisi memenuhi syarat tertentu. Pencabangan dapat dibedakan menjadi :

#### **a. IF … THEN**

If … then merupakan pencabangan yang mempunyai satu pencabangan atau satu blok perintah. Format penulisannya :

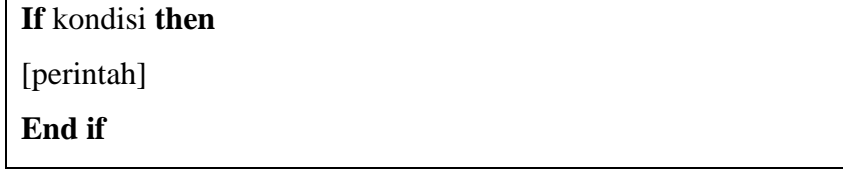

## **b. IF … THEN … ELSE**

Suatu perintah pencabangan bersarang (Nested If) yang merupakan perkembangan dari perintah pencabangan IF.. THEN, yang dapat menjalankan satu blok perintah, yang memiliki dua nilai atau syarat bahkan lebih yang akan diuji untuk menjalankan sautu kondisi tertentu. Bila kondisi pertama benar maka jalankan perintah blok pertama, jika kondisi pertama salah maka jalankan perintah blok kedua dan selanjutnya.

Format Penulisannya :

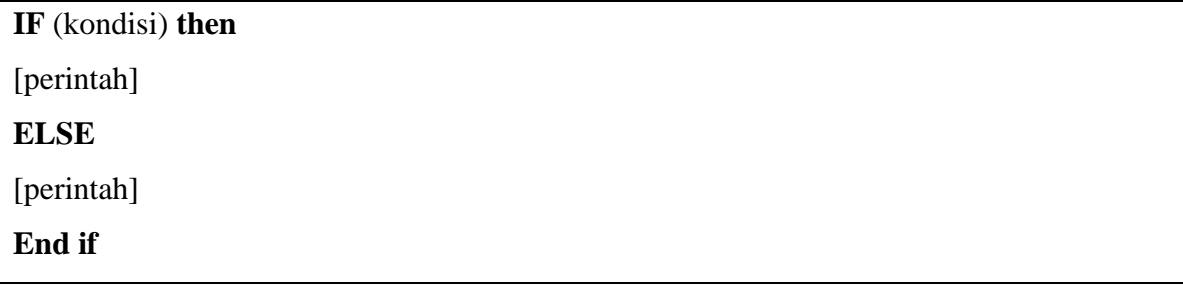

Dan

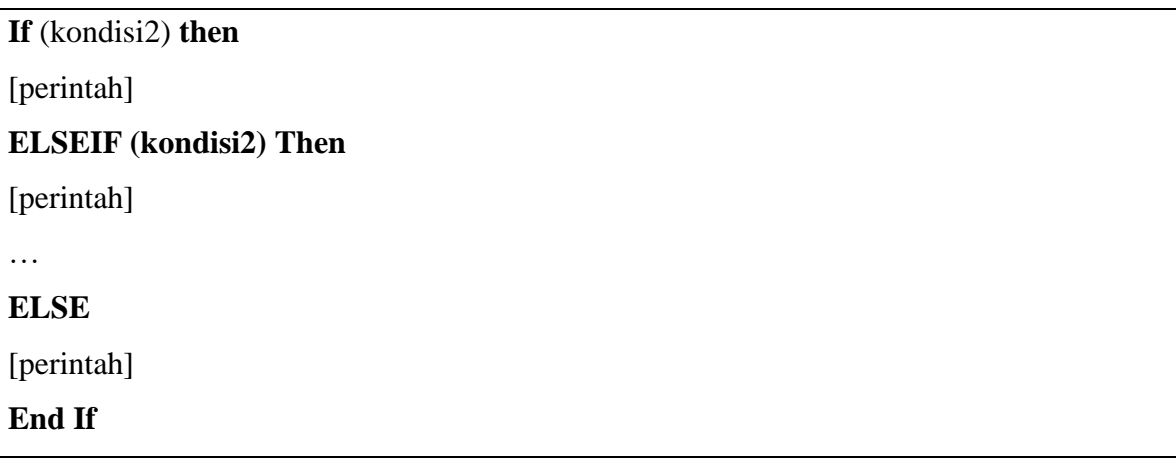

c. **Select … Case …**

Select Case adalah control pencabangan yang mempunyai fungsi hampir sama dengan pencabangan if … then… else. Select mempunyai penulisan dan pembacaan yang lebih mudah, efektif dan efesien. Namun mempunyai kelemahan yaitu tida dapat menguji lebih dari satu ekspresi atau unkapan. Format penulisannya adalah sebagai berikut :

```
Select Case kondisi
Case | Case is = ekspresi1
   [perintah1]
Case | Case is = ekspresi2
   [perintah2]
Case | Case is = ekspresi3
   [perintah3]
```
…

**Case Else**

[perintah]

**End Select**

### **V. PROSEDUR PRAKTIKUM**

## **Pencabangan IF.. , IF.. ELSE, CASE..**

- 1. Buat **form baru.**
- 2. Desain Tampilan form seperti gambar berikut ini :

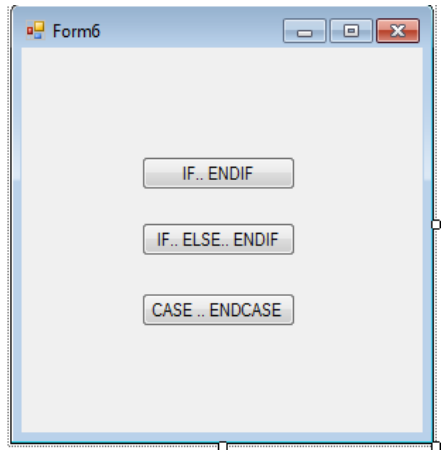

3. Tambahkan kontrol ke form seperti pada gambar diatas dan atur propertinya seperti tabel berikut:

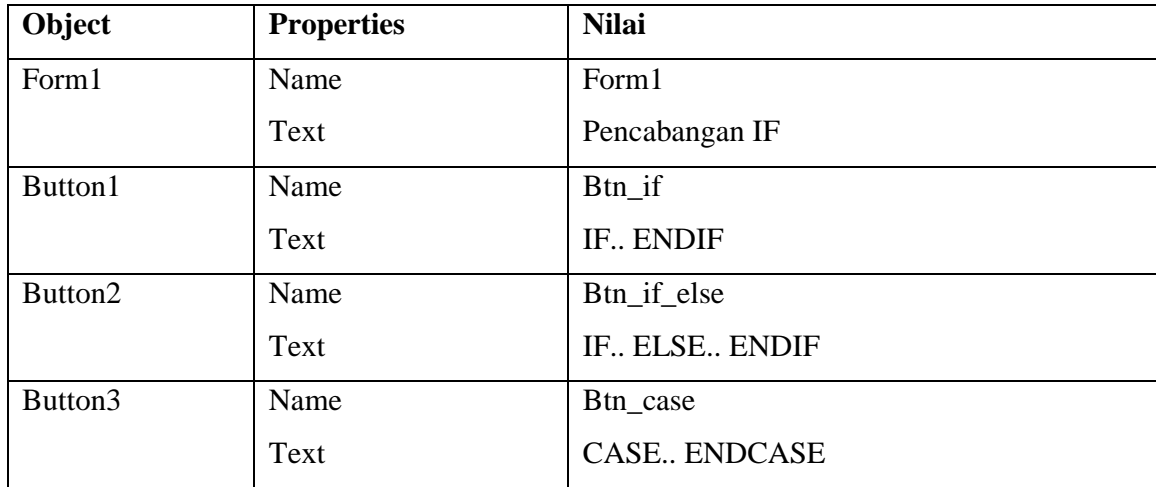

4. Klik ganda pada Btn\_if, kemudian ketikkan kode program berikut ini :

```
Private Sub Btn_if_Click(ByVal sender As System.Object, ByVal e As System.EventArgs) Handles Btn_if.Click
     Dim usia As String, nilai As Single, thn As Integer
     usia = InputBox("Usia Pegawai saat ini?", "Batasan usia pensiun", 0)
    nilai = Val(usia)If nilai >= 55 Then
       thn = nilai - 55
        MessageBox.Show("usia pegawai : " & usia & " Tahun", "Konfirmasi", MessageBoxButtons.OK, 
MessageBoxIcon.Information)
        MessageBox.Show("Keterangan : Pegawai harus pensiun " & thn & " tahun yang lalu", "Konfirmasi", 
MessageBoxButtons.OK, MessageBoxIcon.Information)
     End If
   End Sub
```
5. Klik ganda pada Btn\_if\_else, kemudian ketikkan kode program berikut ini :

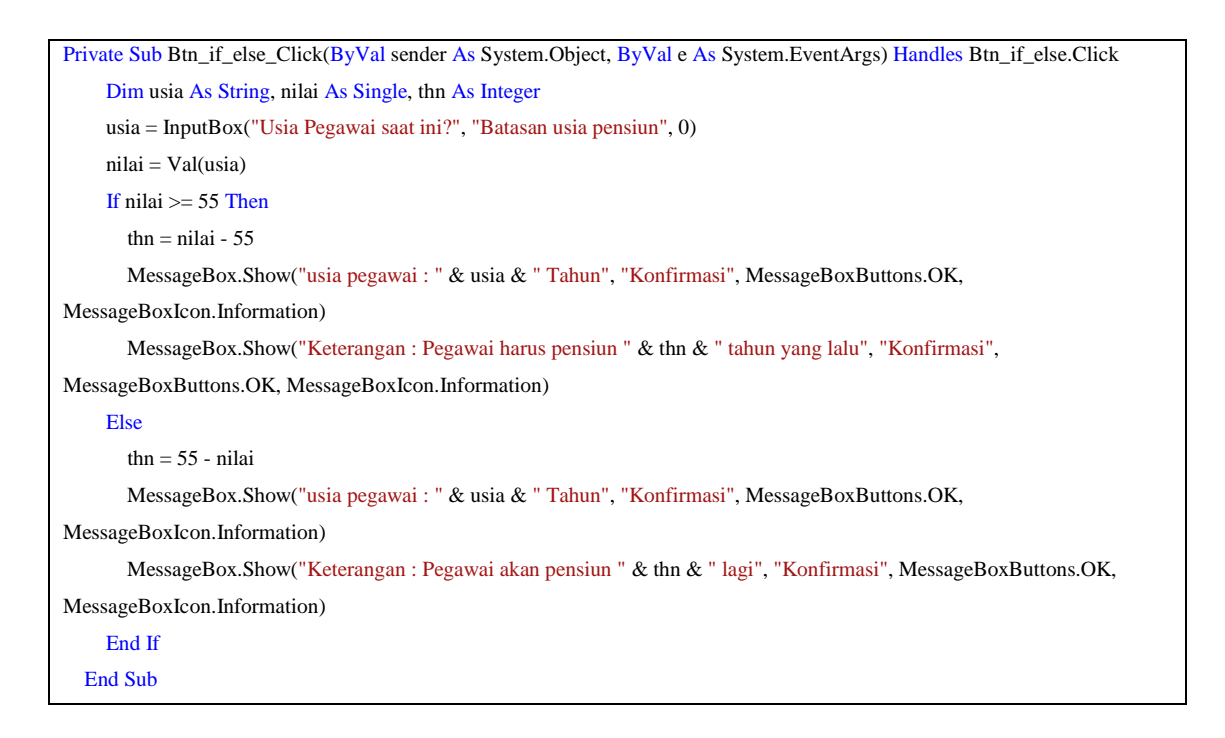

6. Klik ganda pada Btn\_case, kemudian ketikkan kode program berikut ini :

```
Private Sub Btn_case_Click(ByVal sender As System.Object, ByVal e As System.EventArgs) Handles Btn_case.Click
     Dim isian As String, usia As Integer
     isian = InputBox("Usia anda saat ini?", "Status Anda")
    usia = Val(isian) MessageBox.Show("Usia Anda saat ini : " & usia & " tahun", "Konfirmasi", MessageBoxButtons.OK, 
MessageBoxIcon.Information)
     Select Case usia
        Case 1 To 4
          MessageBox.Show("Anda sekarang tergolong balita", "Konfirmasi", MessageBoxButtons.OK,
```
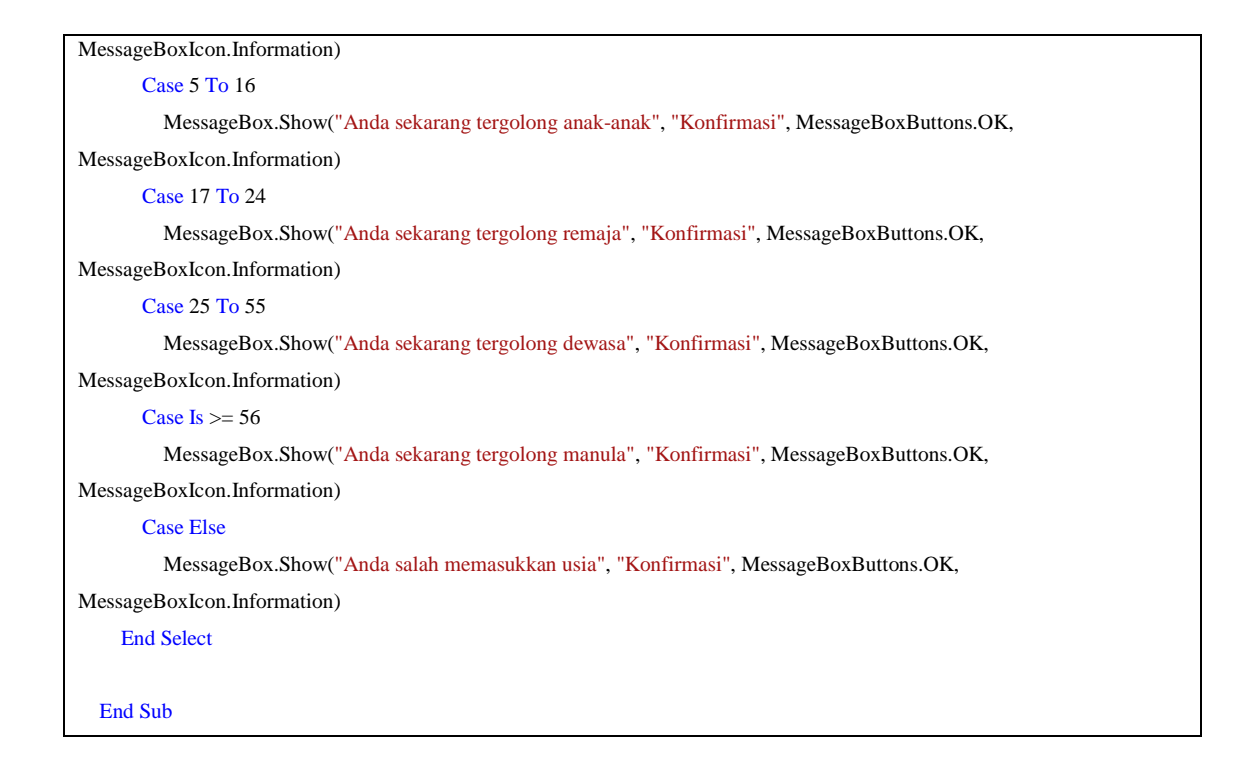

- 7. Jalankan aplikasi dengan menekan tombol **F5** (di keyboard), atau melalui ikon Start Debugging di toolbar, atau melalui menu **Debug > Start Debuging**.
- 8. Simpan aplikasi **Anda**.

#### **Pencabangan Bersarang (NESTED IF)**

- 1. Buat **project baru**, dengan nama **Prak4**.
- 2. Desain Tampilan form seperti gambar berikut ini :

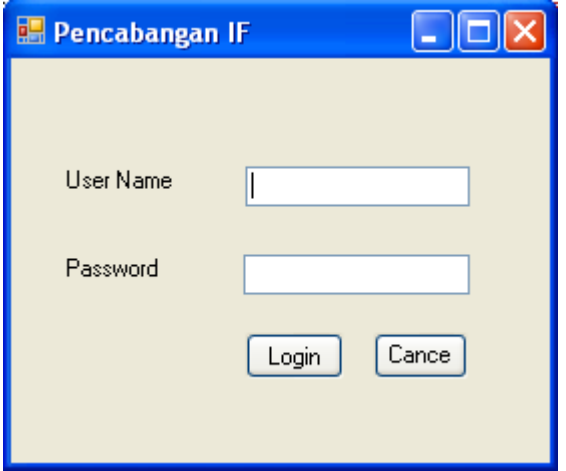
3. Tambahkan kontrol ke form seperti pada gambar diatas dan atur propertinya seperti tabel berikut:

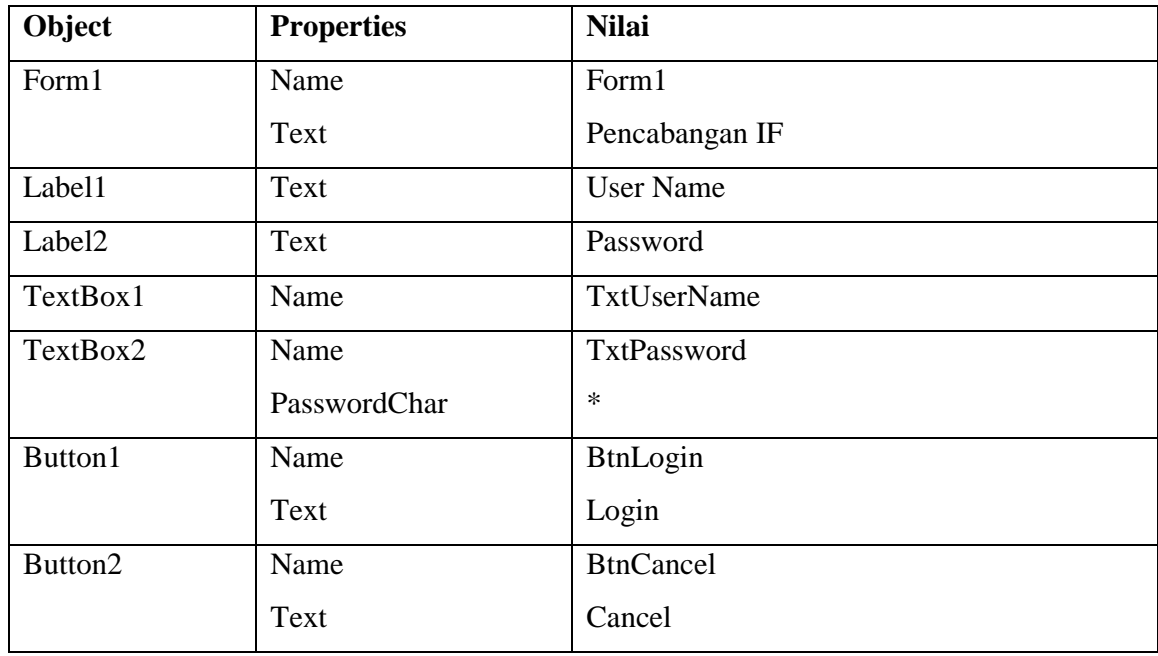

4. Klik ganda pada BtnLogin, kemudian ketikkan kode program berikut ini :

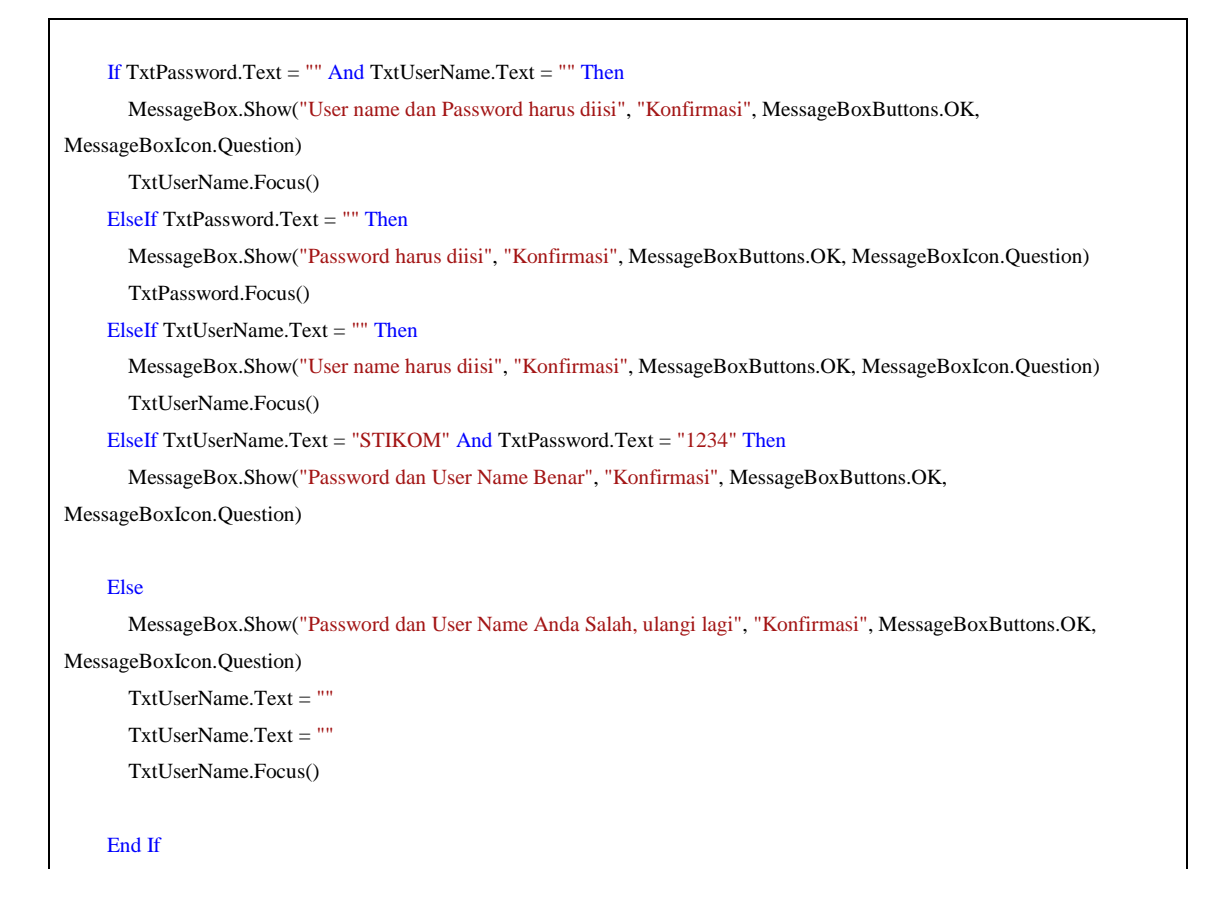

End Sub

5. Klik ganda pada BtnCancel, kemudian ketikkan kode program berikut ini :

End

- 6. Jalankan aplikasi dengan menekan tombol **F5** (di keyboard), atau melalui ikon Start
- 7. Debugging di toolbar, atau melalui menu **Debug > Start Debuging**.
- 8. Simpan aplikasi **Anda**.

#### **VI. HASIL PRAKTIKUM**

#### **VII. ANALISA**

# **VIII. KESIMPULAN**

# **PRAKTIKUM 8**

# **I. JUDUL**

# **Perulangan**

#### **II. TUJUAN**

- Memahami dan mengenal Perulangan (For … Next, While, Do While)
- Dapat membuat aplikasi sederhana dengan menggunakan Perulangan (For … Next, While, Do While)

### **III. ALAT DAN BAHAN**

- Microsoft Visual Basic 2008

### **IV. DASAR TEORI**

#### **PERULANGAN**

Perintah perulangan adalah merupakan control perulangan yang berfungsi untuk melakukan perulangan (iterasi) dari suatu blok program secara berulang-ulang.

# **For … Next**

For … Next merupakan suatu control perulangan yang mempunayi nilai tetap, jumlah perulangan telah diketahui sebelumnya. Format penulisannya adalah sebagai berikut :

**For** Counter=niali\_awal **to** nilai\_akhir

[ Perintah ]

**Next (Counter)**

### **For Each … In … Next**

Merupakan suatu control yang digunakan untuk perulangan yang jumlah pengulangannya sesuai dengan jumlah elemen dari suatu koleksi objek dan biasanya tidak diketahui dengan pasti berapa jumlahnya. Koleksi merupakan kumpulan data atau objek yang didefinisikan dengan kode program.

Format Penulisannya :

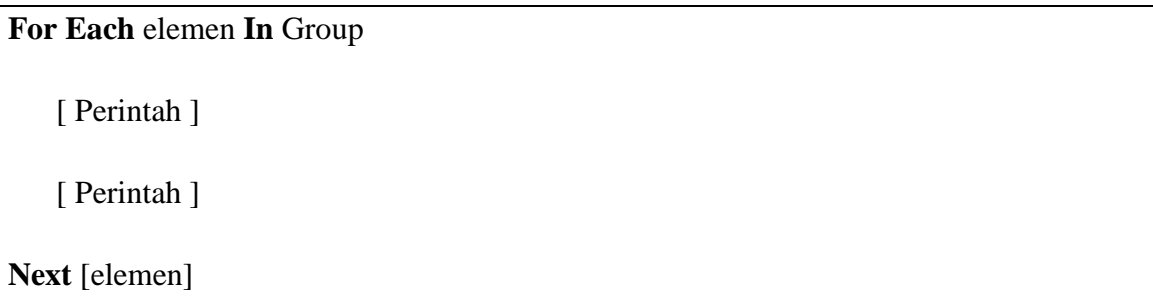

# **While …**

**While** merupakan suatu control perulangan yang berfungsi untuk melakukan perulangan yang memiliki satu syarat tertentu. Dan akan terus dijalankan selama syarat tersebut terpenuhi dan begitupun sebaliknya jika syarat tidak terpenuhi maka pernyataan tidak akan dijalankan.

Format Penulisannya :

```
While (kondisi)
   [perintah1]
   [perintah2]
   …
End While
```
#### **DO While … LOOP**

Merupakan suatu control perulangan yang melakukan perulangan terlebih dahulu dan bentuk pengujian dilakukan belakangan atau sebaliknya.

Format penulisannya :

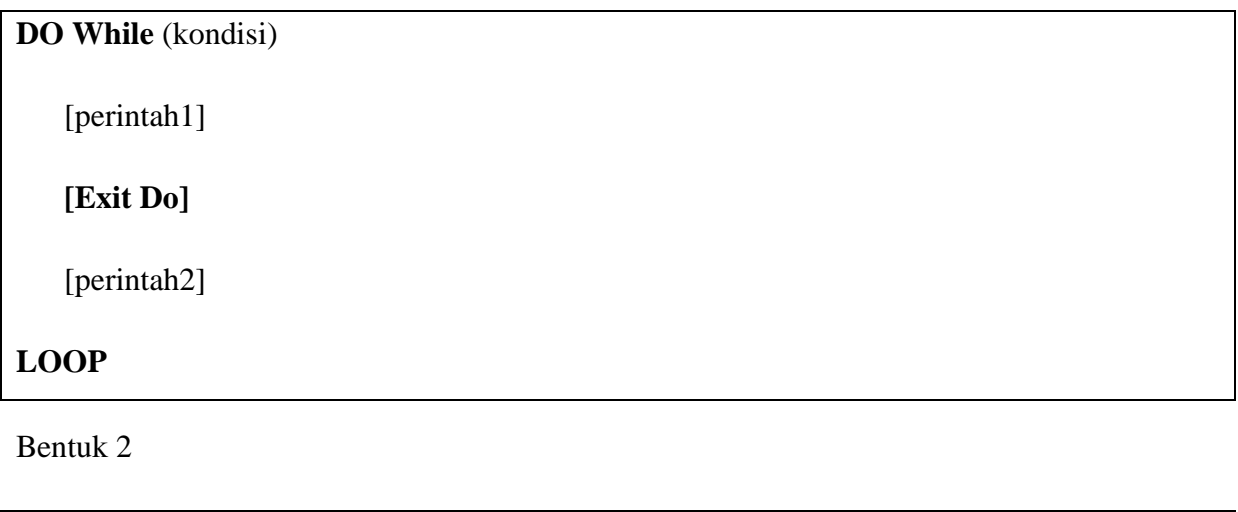

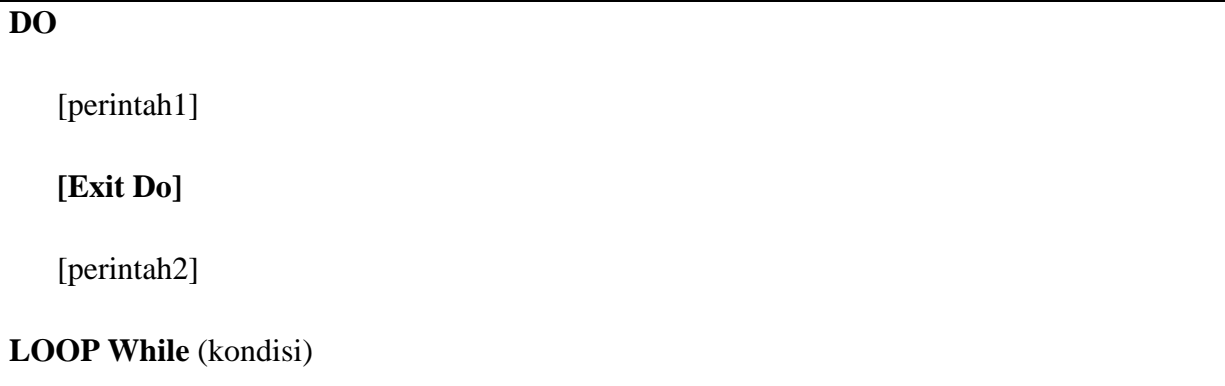

## **DO UNTIL**

Jika Do While melakukan perulangan selama kondisi memenuhi until akan melakukan perulangan hingga kondisi memenuhi. Selama kondisi tidak memenuhi, loop akan dijalankan terus.

Format penulisannya :

**DO**

[perintah1]

**LOOP UNTIL**

# **A. PRAKTIKUM**

# **Perulangan FOR**

- 1. Buat project baru dengan nama **Prak8.**
- 2. Desain Tampilan form seperti gambar berikut ini :

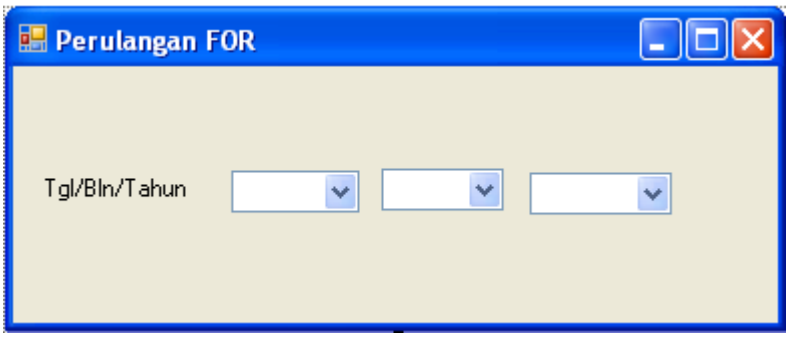

3. Tambahkan kontrol ke form seperti pada gambar diatas dan atur propertinya seperti tabel berikut:

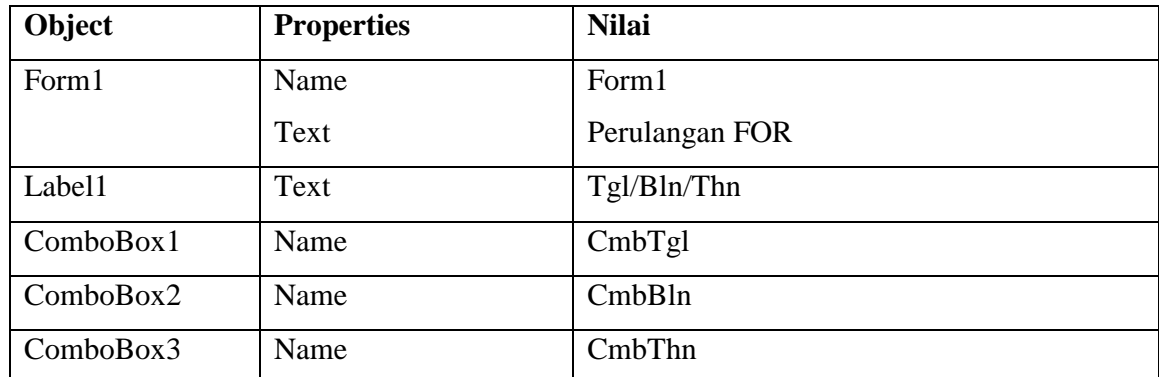

4. Klik ganda pada Form1, kemudian ketikkan kode program berikut ini :

```
 Dim tgl, bln, thn As Integer
For tgl = 1 To 31
   cmbTgl.Items.Add(tgl)
 Next tgl
For bln = 1 To 12
   cmbBln.Items.Add(bln)
 Next bln
 For thn = 1900 To 9999
   CmbThn.Items.Add(thn)
 Next thn
```
- 5. Jalankan aplikasi dengan menekan tombol **F5** (di keyboard), atau melalui ikon Start Debugging di toolbar, atau melalui menu **Debug > Start Debuging**.
- 6. Simpan aplikasi **Anda**.

## **Perulangan WHILE**

- 1. Tambahkan **Form baru**, dengan nama **Form3**.
- 2. Desain Tampilan form seperti gambar berikut ini :

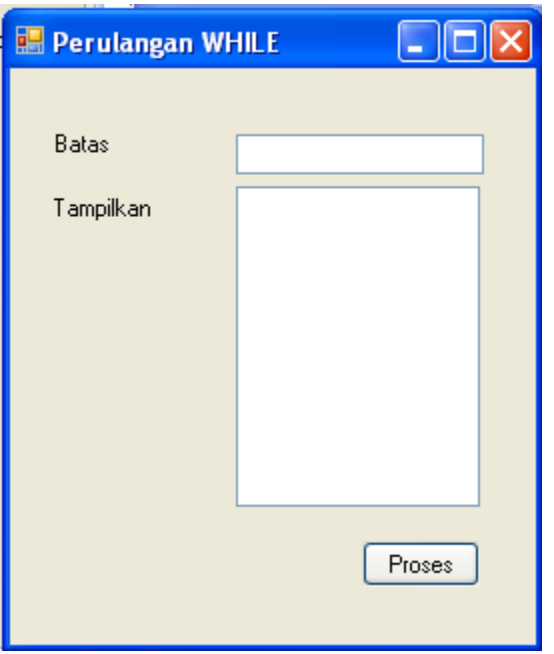

3. Tambahkan kontrol ke form seperti pada gambar diatas dan atur propertinya seperti tabel berikut:

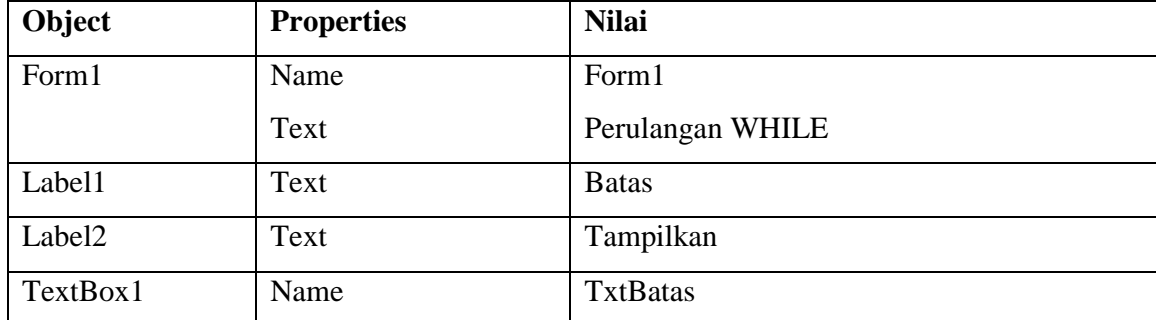

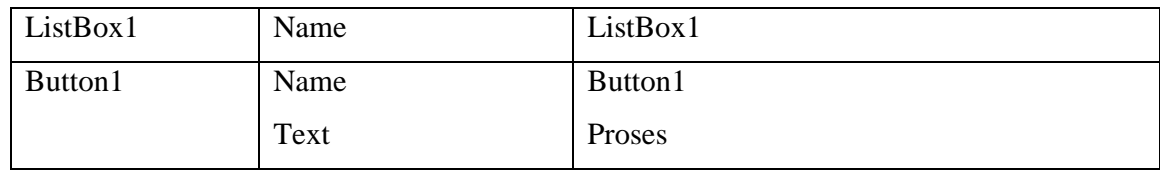

4. Klik ganda pada Proses, kemudian ketikkan kode program berikut ini :

```
 Dim angka As Integer
 ListBox1.Items.Clear()
 angka = 1
 While angka <= Val(TxtBatas.Text)
   ListBox1.Items.Add(angka)
  angka = angka + 1 End While
```
- 5. Jalankan aplikasi dengan menekan tombol **F5** (di keyboard), atau melalui ikon Start Debugging di toolbar, atau melalui menu **Debug > Start Debuging**.
- 6. Simpan aplikasi **Anda**.

# **Perulangan DO WHILE…LOOP**

- 1. Tambahkan **Form baru**, dengan nama **Form4**.
- 2. Desain Tampilan form seperti gambar berikut ini :

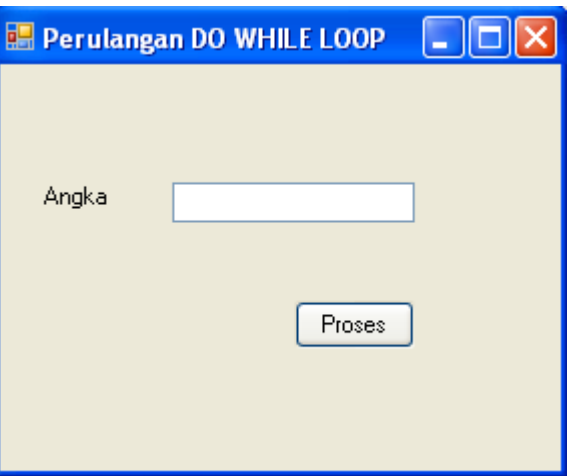

3. Tambahkan kontrol ke form seperti pada gambar diatas dan atur propertinya seperti tabel berikut:

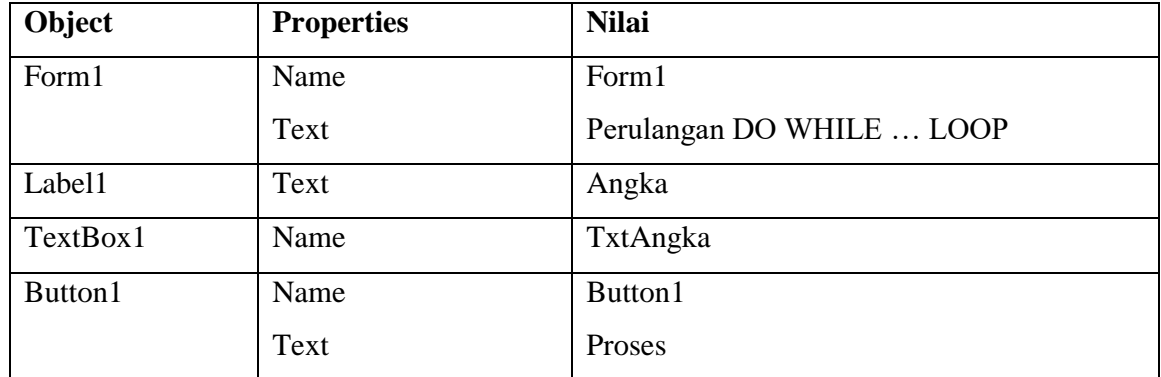

4. Klik ganda pada Proses, kemudian ketikkan kode program berikut ini :

```
 Dim X%
 X = TxtAngka.Text
 Do
  X = X Mod 2
  If X = 0 Then
     MsgBox("Bilangan Genap")
     Exit Do
  ElseIf X = 1 Then
     MsgBox("Bilangan Ganjil")
     Exit Do
   End If
 Loop While Not X
```
- 5. Jalankan aplikasi dengan menekan tombol **F5** (di keyboard), atau melalui ikon Start Debugging di toolbar, atau melalui menu **Debug > Start Debuging**.
- 6. Simpan aplikasi **Anda**.

# **Perulangan FOR EACH … IN…NEXT**

- 1. Tambahkan **Form baru**, dengan nama **Form5**.
- 2. Desain Tampilan form seperti gambar berikut ini :

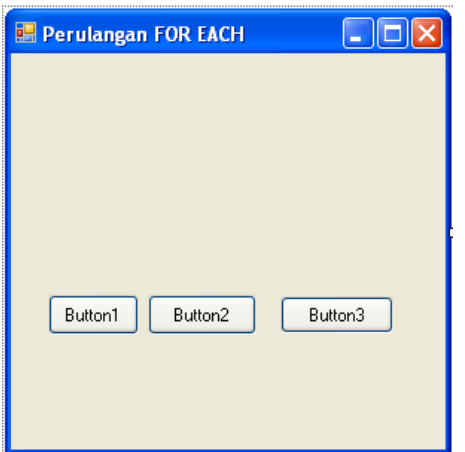

3. Tambahkan kontrol ke form seperti pada gambar diatas dan atur propertinya seperti tabel berikut:

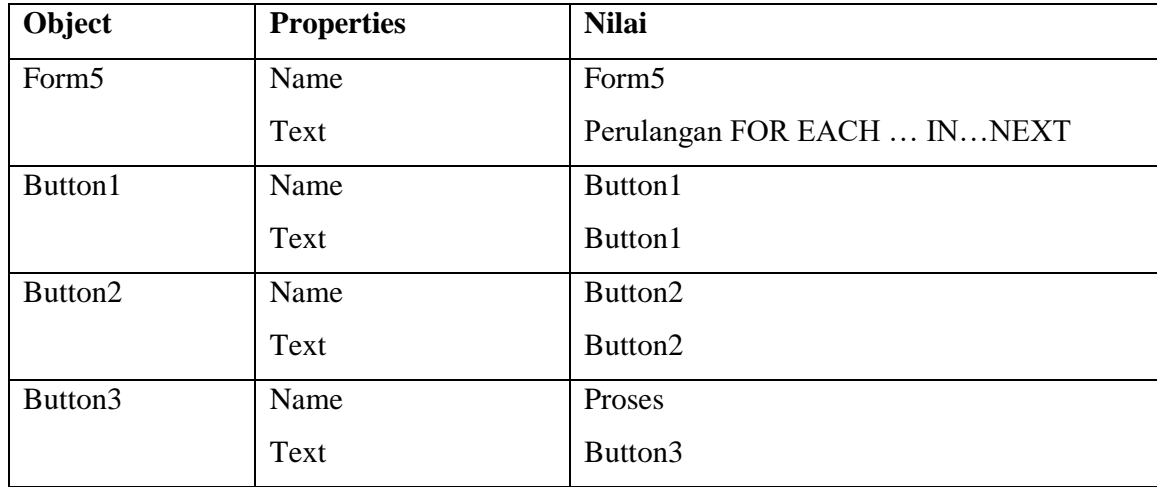

4. Klik ganda pada Proses, kemudian ketikkan kode program berikut ini :

```
 For Each ctrl In Controls
   ctrl.Text = "Tombol"
 Next
```
- 5. Jalankan aplikasi dengan menekan tombol **F5** (di keyboard), atau melalui ikon Start Debugging di toolbar, atau melalui menu **Debug > Start Debuging**.
- 6. Simpan aplikasi **Anda**.

**VI. HASIL PRAKTIKUM** 

**VII. ANALISA** 

**VIII. KESIMPULAN** 

# **PRAKTIKUM 9**

# **I. JUDUL**

Array

### **II. TUJUAN**

- Memahami dan mengenal Array (array satu dimensi dan array multi dimensi)
- Dapat membuat aplikasi sederhana dengan menggunakan array satu dimensi dan array multi dimensi

## **III. ALAT DAN BAHAN**

- Microsoft Visual Basic 2008

## **IV. DASAR TEORI**

Array adalah sekumpulan data yang memiliki tipe yang sama, sejumlah tetap, serta disusun secara terstruktur dan disimpan dalam satu variabel yang sama, dan diurutkan dengan index.

#### **Array Satu Dimensi**

Suatu array yang nilai dan ukurannya yang sudah ditentukan terlebih dahulu, dan memiliki satu dimensi.

Bentuk Umum :

#### **Dim Array[indeks] As Tipe\_Data**

Contoh :

Dim Arr(2) As String  $Arr(0) = TxtNim.Text$  $Arr(1) = TxtNama.Text$  $Arr(2) = TxtProdi.Text$ 

#### **Array Multi Dimensi**

Suatu array yang fungsinya hampir sama dengan array satu dimensi hanya saja pada array multi dimensi ini mewakili nilai table yang terdiri dari informasi yang diatur dalam baris dan kolom. Untuk mendefenisikan elemen table tertentu, kita harus menentukan dua indeks, pertama mengidentifikasi elemen baris dan yang mengidentifikasi elemen kolom. Array multidimensi memiliki lebih dari dua dimensi.

Bentuk Umum :

**Dim Array[indeks,Indeks] As Tipe\_Data**

**Dim Array[indeks,indeks,indeks] As Tipe\_Data**

Contoh :

 Dim Arr(3, 1) As String  $Arr(0, 0) = "NIM"$  $Arr(0, 1) = "NAMA"$  $Arr(1, 0) = "JENIS KELAMIN"$  $Arr(1, 1) = "PRODI"$  $Arr(2, 0) = "Laki-laki"$  $Arr(2, 1) = "Perempuan"$  $Arr(3, 0) = "Management Informatika"$  $Arr(3, 1) = "Teknik Informatika"$ 

#### **V. PROSEDUR PRAKTIKUM**

#### **Array Satu Dimensi**

- 1. Buat **project baru**, dengan nama **Prak9**.
- 2. Desain Tampilan form seperti gambar berikut ini :

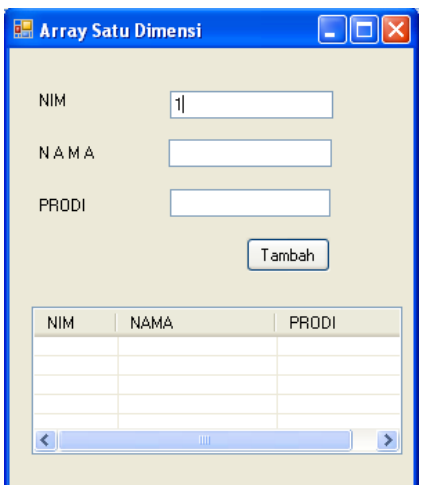

3. Tambahkan kontrol ke form seperti pada gambar diatas dan atur propertinya seperti tabel berikut:

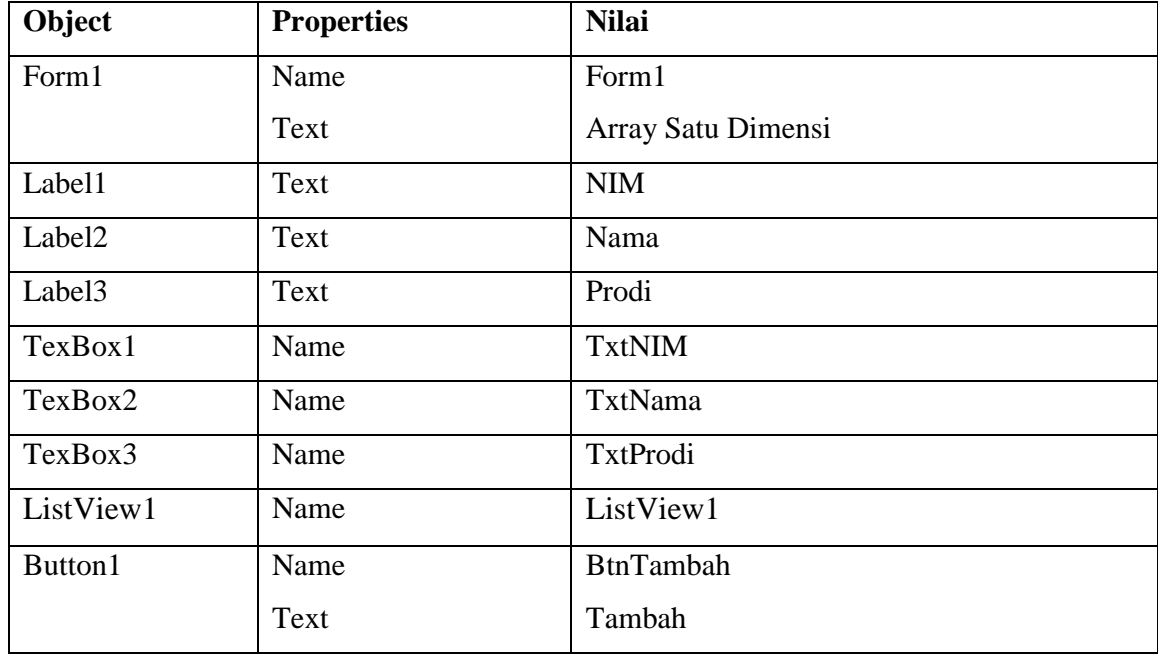

4. Klik ganda pada Form Load, kemudian ketikkan kode program berikut ini :

 ListView1.GridLines = True ListView1.View = View.Details ListView1.Columns.Add("NIM") ListView1.Columns.Add("NAMA", 115) ListView1.Columns.Add("PRODI", 110) TxtNim.Text = 1

5. Klik ganda pada BtnTambah, kemudian ketikkan kode program berikut ini :

 Dim Arr(2) As String  $Arr(0) = TxtNim.Text$  $Arr(1) = TxtNama.Text$  $Arr(2) = TxtProdi.Text$  Dim listitem As ListViewItem  $listitem = New ListViewItem$ listitem =  $ListView1.I$ tems. $Add(Arr(0))$  listitem.SubItems.Add(Arr(1)) listitem.SubItems.Add(Arr(2))  $TxtNim.Text = TxtNim.Text + 1$  TxtNama.Text = ""  $Txt$ Prodi.Text = "" TxtNama.Focus()

- 6. Jalankan aplikasi dengan menekan tombol **F5** (di keyboard), atau melalui icon Start Debugging di toolbar, atau melalui menu **Debug > Start Debuging**.
- 7. Simpan aplikasi **Anda**.

### **Array Multi Dimensi**

- 1. Tambahkan **Form baru**, dengan nama **Form2**.
- 2. Desain Tampilan form seperti gambar berikut ini :

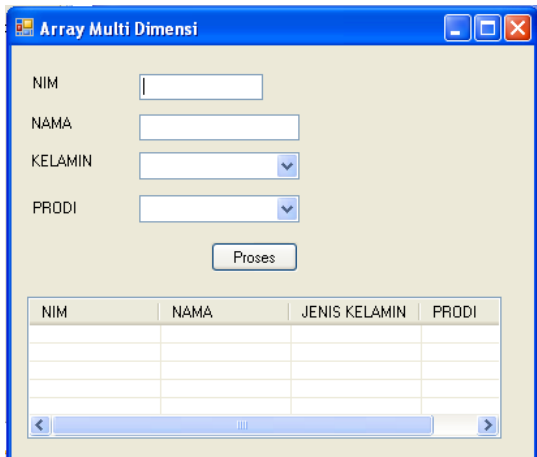

3. Tambahkan kontrol ke form seperti pada gambar diatas dan atur propertinya seperti tabel berikut:

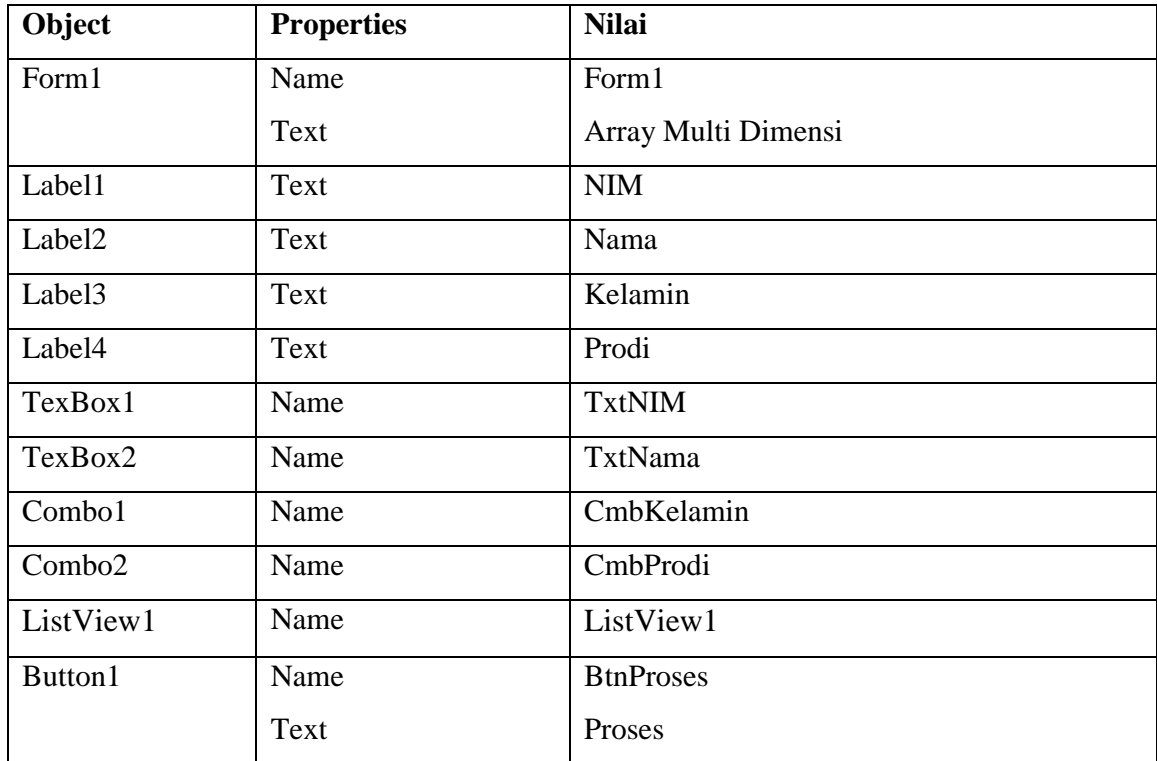

4. Klik ganda pada **Form Load**, kemudian ketikkan kode program berikut ini :

```
Dim Arr(3, 1) As String
Arr(0, 0) = "NIM"Arr(0, 1) = "NAMA"
```

```
Arr(1, 0) = "JENIS KELAMIN"Arr(1, 1) = "PRODI"Arr(2, 0) = "Laki-laki"Arr(2, 1) = "Perempuan" Arr(3, 0) = "Manajemen Informatika"
 Arr(3, 1) = "Teknik Informatika"
 ListView1.GridLines = True
ListView1.View = View. DetailsFor Baris = 0 To 1
  For Kolom = 0 To 1
     ListView1.Columns.Add(Arr(Baris, Kolom), 100)
   Next Kolom
 Next Baris
For Baris = 2 To 2
  For Kolom = 0 To 1
     CmbKelamin.Items.Add(Arr(Baris, Kolom))
   Next Kolom
 Next Baris
For Baris = 3 To 3
  For Kolom = 0 To 1
     CmbProdi.Items.Add(Arr(Baris, Kolom))
   Next Kolom
 Next Baris
```
5. Klik ganda pada **BtnProses**, kemudian ketikkan kode program berikut ini :

```
 Dim Arr(3) As String
Arr(0) = TxtNIM.TextArr(1) = TxtNAMA.TextArr(2) = CmbKelamin.TextArr(3) = CmbProdi.Text Dim listitem As ListViewItem
listitem = New ListViewItemlistitem = ListView1.Items.Add(Arr(0)) listitem.SubItems.Add(Arr(1))
```
 listitem.SubItems.Add(Arr(2)) listitem.SubItems.Add(Arr(3))  $TxtNIM.Text = TxtNIM.Text + 1$  TxtNAMA.Text = "" CmbKelamin.Text = "" CmbProdi.Text = "" TxtNAMA.Focus()

- 6. Jalankan aplikasi dengan menekan tombol **F5** (di keyboard), atau melalui ikon Start Debugging di toolbar, atau melalui menu **Debug > Start Debuging**.
- 7. Simpan aplikasi **Anda**.

### **VI. HASIL PRAKTIKUM**

### **VII. ANALISA**

### **VIII. KESIMPULAN**

# **PRAKTIKUM 10**

# **I. JUDUL**

Procedure, Function dan Module

#### **II. TUJUAN**

- Memahami dan mengenal Procedure, function dan modul
- Dapat membuat aplikasi sederhana dengan menggunakan Procedure, function dan modul

### **III. ALAT DAN BAHAN**

Microsoft Visual Basic 2008

#### **IV. DASAR TEORI**

Sejauh ini, anda telah menuliskan sub procedure yang dibuat secara otomatis pada saat menggunakan event . Sub procedure merupakan blok kode yang mempunyai nama dan berisi perintah yang dapat dipanggil suatu waktu. Artinya, hanya sekali dibuat yang kemudian di panggil berkali-kali sesuai dengan kebutuhan.

Bentuk Umum :

```
[Private|Public] Sub subname[(argumentlist)]
```
**Statements** 

End sub

Sub Procedure dapat dipanggil dengan perintah :

[call] subname[(argumentlist)]

Keterangan :

Sub procedure (*Procedure)* sebaiknya menggunakan kata kerja (verb)

Pemanggilan procedure yang masih dalam satu kelas (class) atau modul (module) dapat dilakukan dengan kata kunci Me.

Procedure dapat menerima argument melalui nilai (by value) atau juga reference (by reference). Jika menggunakan by value, nilai pada argument tidak berubah. Sedangkan jika menggunakan by reference, nilai argument yang digunakan dapat berubah sesuai dengan perintah dalam procedure.

Secara default, argument dimasukkan melalui nilai (by value) dapat menggunakan kata kunci ByVal dan ByRef untuk By Reference.

Syntaks argument :

[ByVal|ByRef] variabelname as type

#### Contoh :

#### 1. Procedure dengan argument di passing sebagai value

```
Sub HitungVal(byVal as Decimal)
     A+=1text{A}khirtext{text}end sub
```
#### 2. Procedure dengan argument di passing sebagai value

```
Sub HitungRef(byRef as Decimal)
    A+=1textAkhir.text=a
```
end sub

3. pemanggilan procedure

HitungVal(textAwal.Text)

## **Function (Fungsi)**

Fungsi mempunyai banyak kemiripan dengan sub procedure. Bedanya, fungsi selalu mengembalikan nilai (return value)

Sintaks fungsi dituliskan sebagai berikut :

```
[Private|Public] function functionname[(argumentlist)] [As type]
```
Statements{

```
Functionname=expression | {return expression}
```
#### Keterangan :

- Perbedaan antara fungsi dengan procedure hanyalah pada pengembalian nilai saja (return value). Sebagai contoh :

Menggunakan argument berupa nilai (by value) dan reference (by reference)

Pengembalian nilai dapat dilakukan dengan menggunakan operator assignment "=" pada fungsi atau biasanya dengan perintah return.

#### Contoh :

```
Private Function cekData() as Boolean
     if IsNumeric(TextAwal.text) then
           return true
     else
          return false
     endif
end function
```
### Pemanggilan fungsi

```
if cekData()=true then
     HitungRef(textAwal.text)
else
     messageBox.Show("Data yang dimasukkan bukan angka","Kesalahan data", MessageBoxButtons.OK, 
     MessageBoxIcons.Error)
endif
```
#### **Modul (Module)**

Modul merupakan bagian yang sengaja dipisahkan untuk memudahkan pemrograman. Dalam module dapat dimasukkan procedure dan fungsi dan kemudian digunakan oleh beberapa form.

- Umumnya modul dideklarasikan secara public (public) agar dapat digunakan di dalam kode dimanapun
- Modul dapat diisi dengan main procedure yang akan dijalankan pertama kali saat program dimulai
- Modul merupakan salah satu argumentasi code reuse yang bertujuan agar program lebih efesien.

# Sintaks pembuatan modul sebagai berikut :

Module moduleName

Statement

End module

#### Contoh :

#### Module Module

 Public intResponce, RoleId, Msg As Integer Public Username, Password, Nama As String

End Module

## **A. PRAKTIKUM**

#### **Procedure dan Function**

- 1. Buat **project baru**, dengan nama **Prak10**.
- 2. Desain Tampilan form seperti gambar berikut ini :

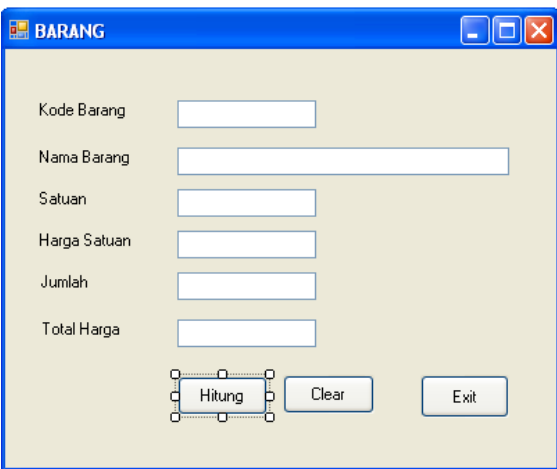

3. Tambahkan kontrol ke form seperti pada gambar diatas dan atur propertinya seperti tabel berikut:

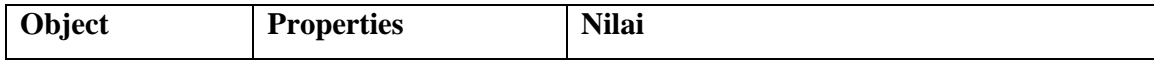

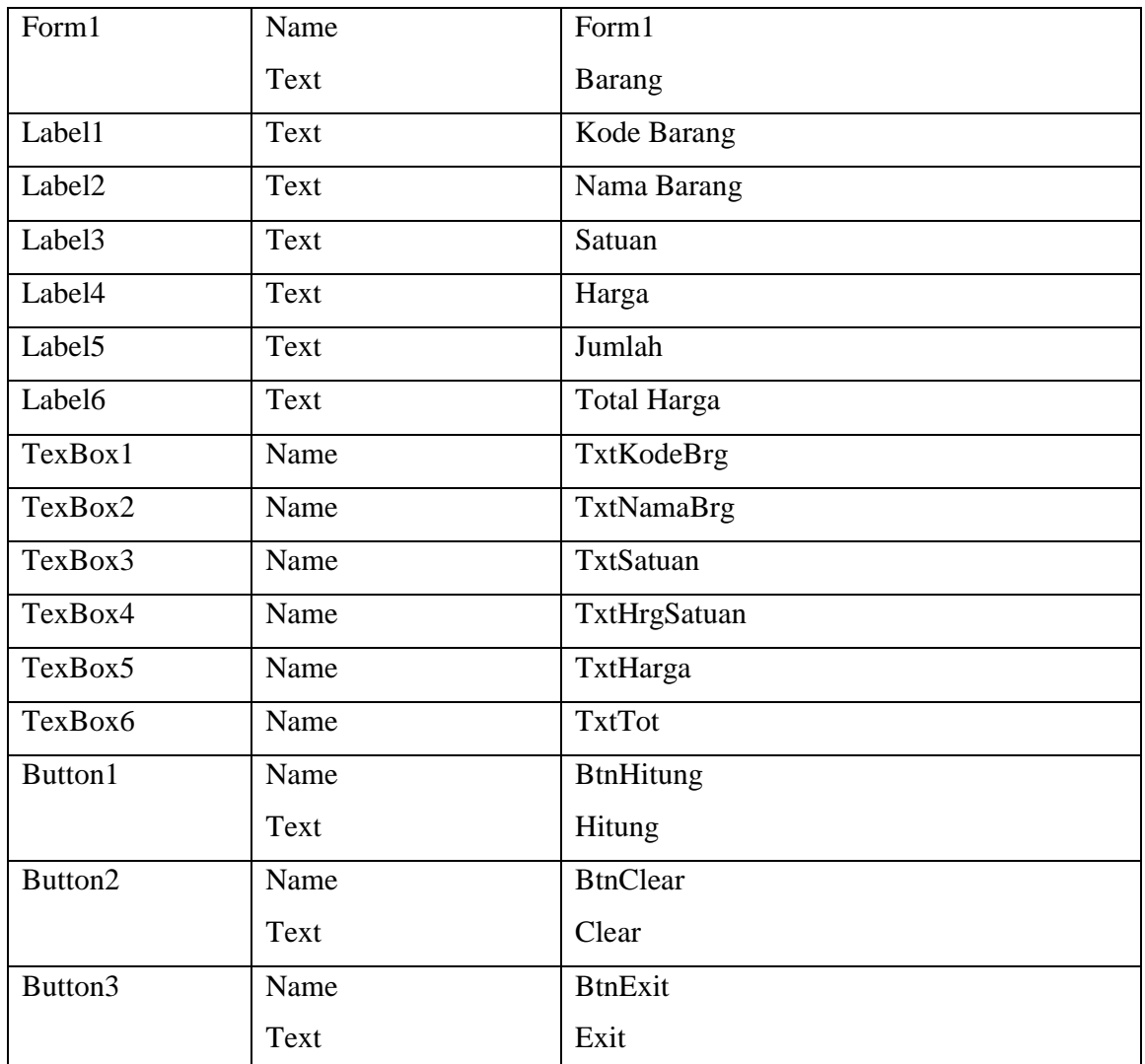

4. Klik ganda pada Form, kemudian buatlah sub procedure **Bersih** berikut ini :

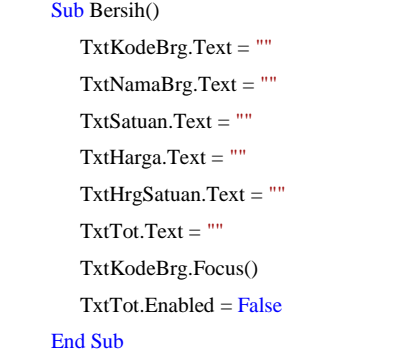

5. Panggil procedure yang anda buat diatas dengan cara, klik ganda pada form load ketikkan kode program berikut ini :

6. Panggil procedure yang anda buat diatas pada BtnClear dengan cara, klik ganda pada BtnClear kemudian ketikkan kode program berikut ini :

Call Bersih()

- 7. Jalankan aplikasi dengan menekan tombol **F5** (di keyboard), atau melalui icon Start Debugging di toolbar, atau melalui menu **Debug > Start Debuging**.
- 8. Buatlah Function Hitung, berikut ini :

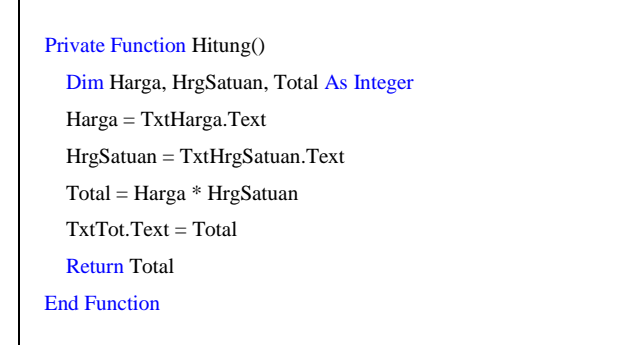

9. Buatlah **Procedure CekDataKosong** dan sekaligus memanggil **function Hitung**, berikut ini :

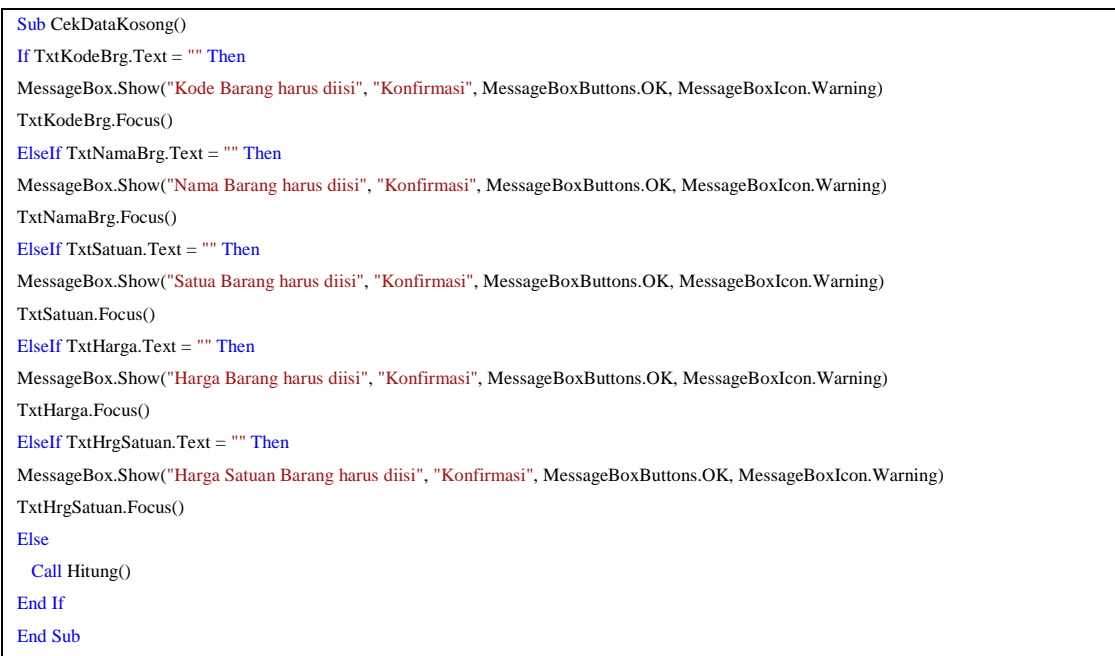

10. Memanggil procedure CekDataKosong dengan cara, klik ganda pada tombol BtnHitung:

Call CekDataKosong()

- 11. Jalankan aplikasi dengan menekan tombol **F5** (di keyboard), atau melalui icon Start Debugging di toolbar, atau melalui menu **Debug > Start Debuging**.
- 12. Klik ganda pada tombol BtnExit, Kemudian ketikkan kode program berikut ini :

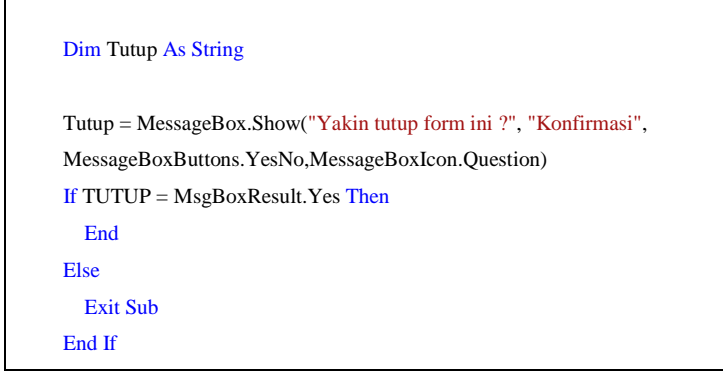

- 13. Jalankan aplikasi dengan menekan tombol **F5** (di keyboard), atau melalui icon Start Debugging di toolbar, atau melalui menu **Debug > Start Debuging**.
- 14. Simpan aplikasi **Anda**.

#### **Function**

- 1. Tambahkan **Form baru**, dengan nama **Form2**.
- 2. Desain Tampilan form seperti gambar berikut ini :

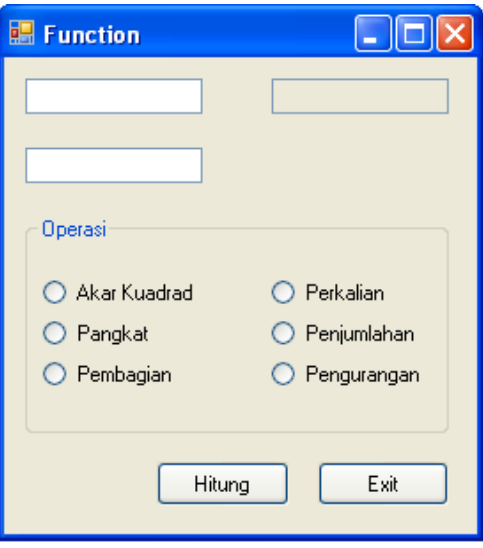

3. Tambahkan kontrol ke form seperti pada gambar diatas dan atur propertinya seperti tabel berikut:

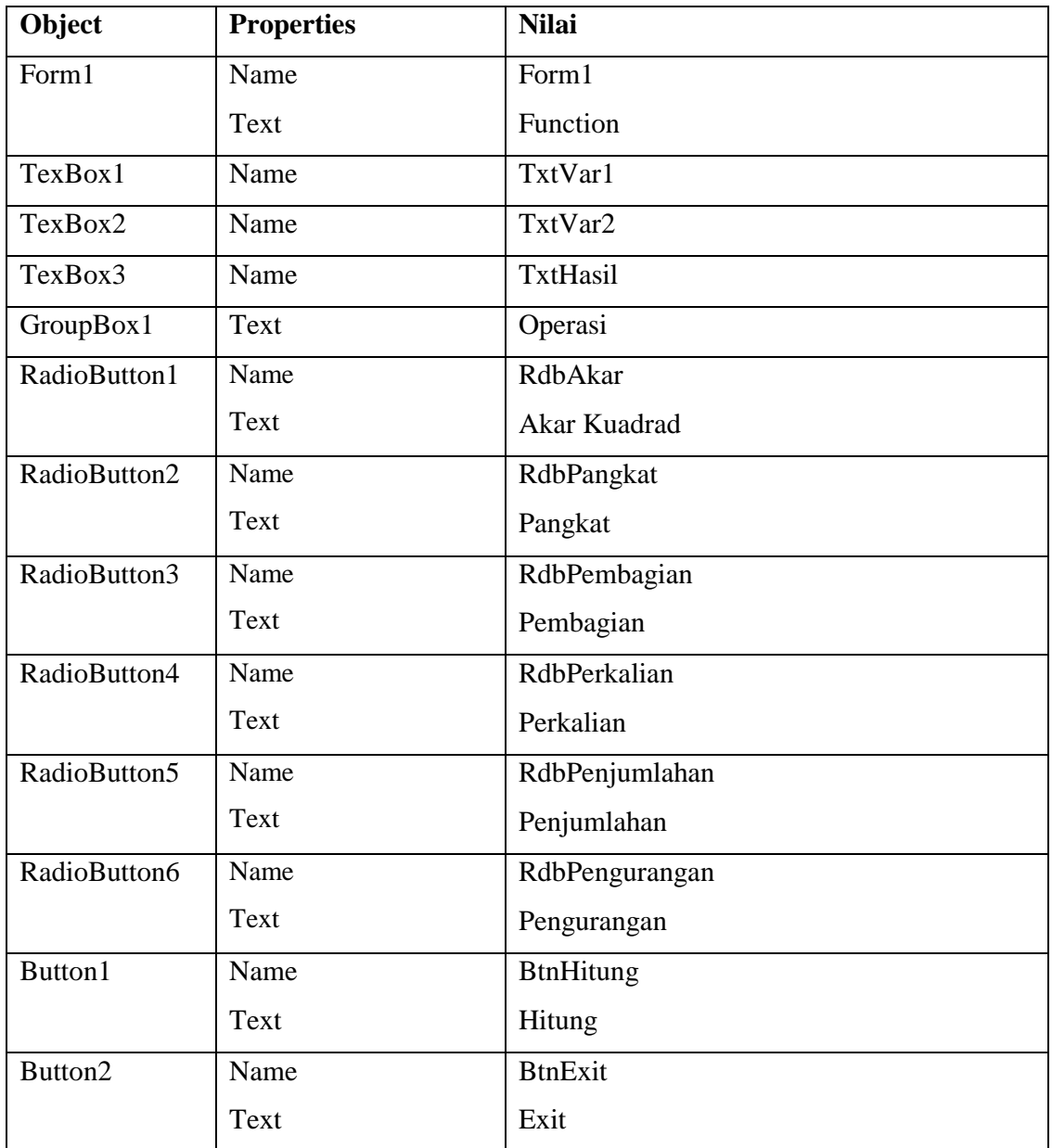

4. Klik kanan pada form, kemudian pilih menu view, kemudian ketik deklarasi masingmasing fungsi sebagai berikut ini :

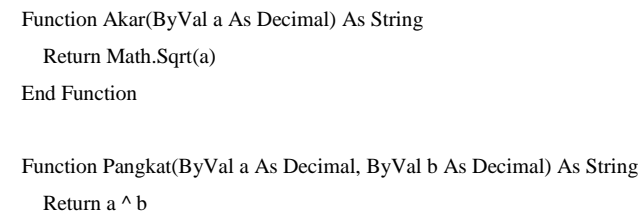

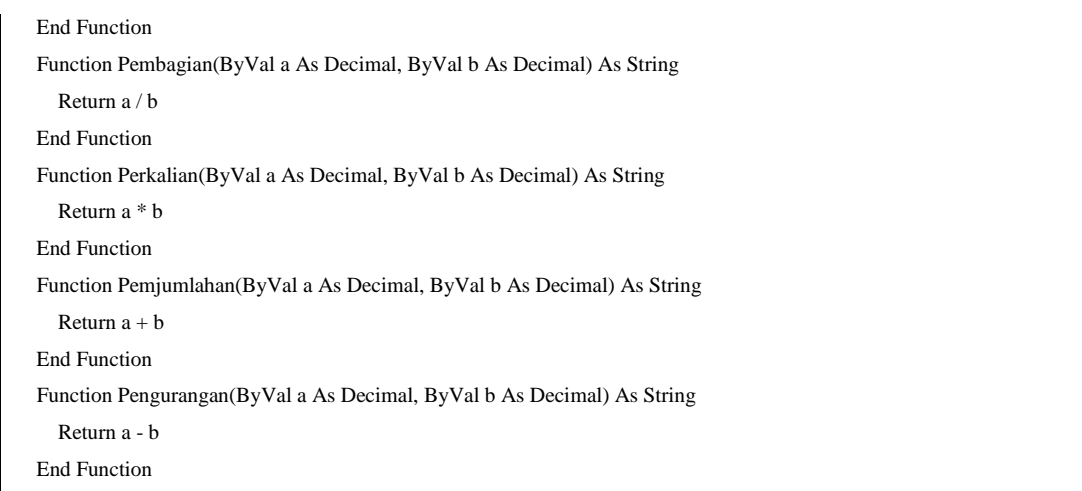

5. Klik ganda pada Tombol Hitung, kemudian ketik kode program berikut ini :

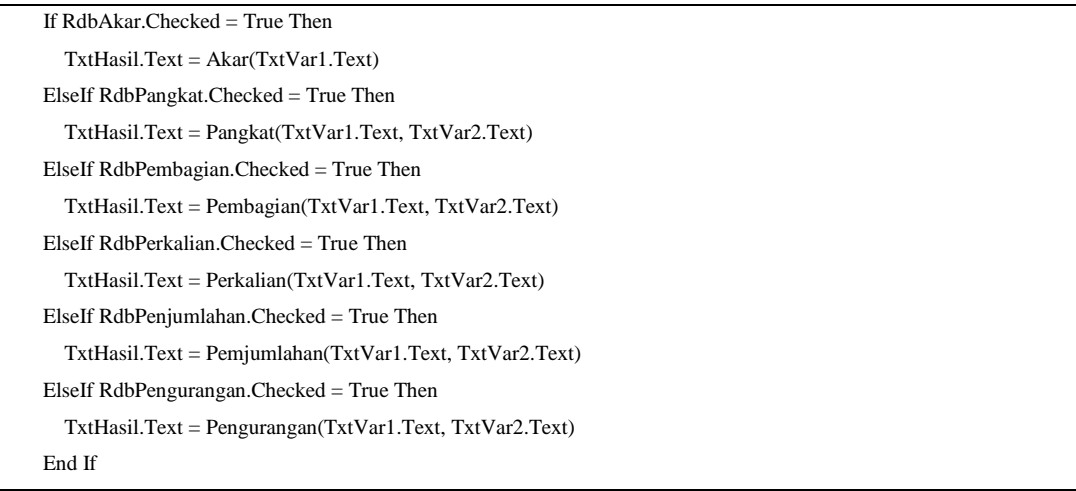

- **6.** Jalankan aplikasi dengan menekan tombol **F5** (di keyboard), atau melalui icon Start Debugging di toolbar, atau melalui menu **Debug > Start Debuging**.
- 7. Simpan aplikasi **Anda**

### **VI. HASIL PRAKTIKUM**

# **VII. ANALISA**

# **VIII. KESIMPULAN**

# **PRAKTIKUM 11**

# **I. JUDUL**

Datebase

#### **II. TUJUAN**

- Memahami dan mengenal database Microsoft SQL Server Compact (SQL Server CE)
- Dapat membuat database SQL Server CE
- Dapat membuat aplikasi database dengan akses data lewat komponen ADO.Net

### **III. ALAT DAN BAHAN**

- Microsoft Visual Basic 2008

### **IV. DASAR TEORI**

Database adalah informasi yang tersimpan dan tersusun rapi di dalam suatu tempat, dan dapat dengan mudah dimanipulasi seperti menambah data, menghapus, mencari, mengatur informasi yang kita butuhkan.

# **Microsoft SQL Server Compact 3.5 atau SQL Server Compact Edition (SQL Server CE)**

Microsoft SQL Server Compact 3.5 adalah aplikasi database yang dikeluarkan oleh Microsoft, SQL Server Compact 3.5 dapat digunakan untuk membuat aplikasi computer desktop, Smart Divice dan Tablet PCs. Jenis file yang dihasilkan SQL Server CE adalah  $(*$ .sdf).

### **ADO.Net 3.5**

**ADO.Net 3.5** merupakan hasil pengembangan dari ADO.Net 2.x sebelumnya, yang merupakan paket untuk mengakses dan mengelolah sumber data (database) atau sumber data lainnya. Berikut ini komponen .NET Data Provider dari ADO.Net.3.5 antara lain :

#### **V. PROSEDUR PRAKTIKUM**

#### **Latihan Membuat Database SQL Server CE**

- 1. Buat **project baru**, dengan nama **Prak11**
- 2. Klik **Add New Item…**

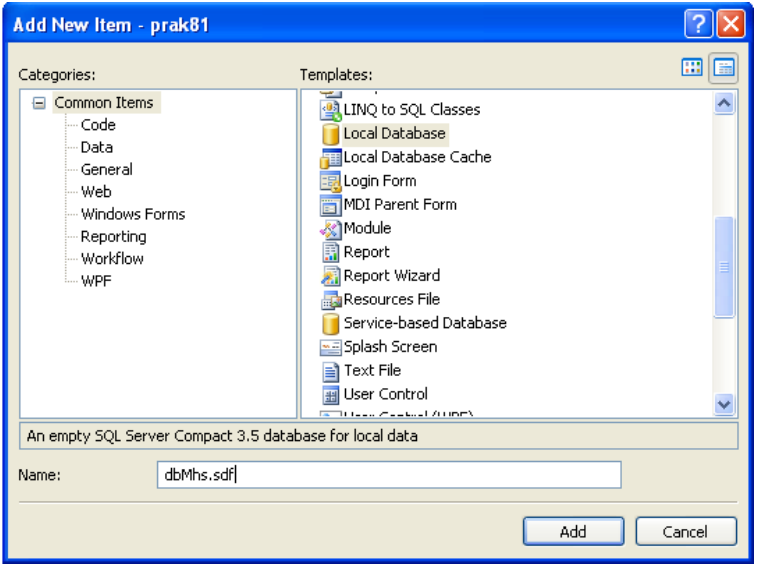

3. Pada Kotak Dialog **Add New Item**, klik **Local Database** dan pad Name : **dbMhs.sdf,**  lalu klik tombol **Add**

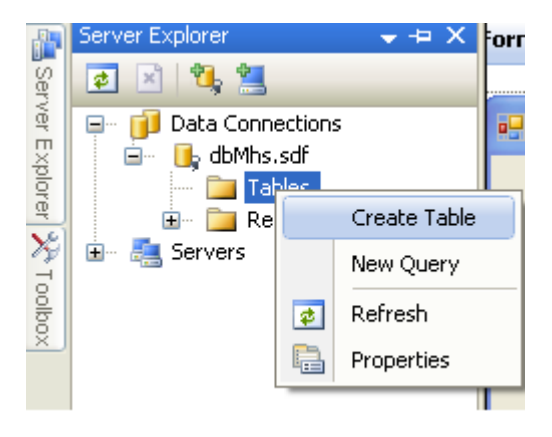

4. Pada Server Explorer, klik kanan **Tables,** kemudian klik **Create Table**

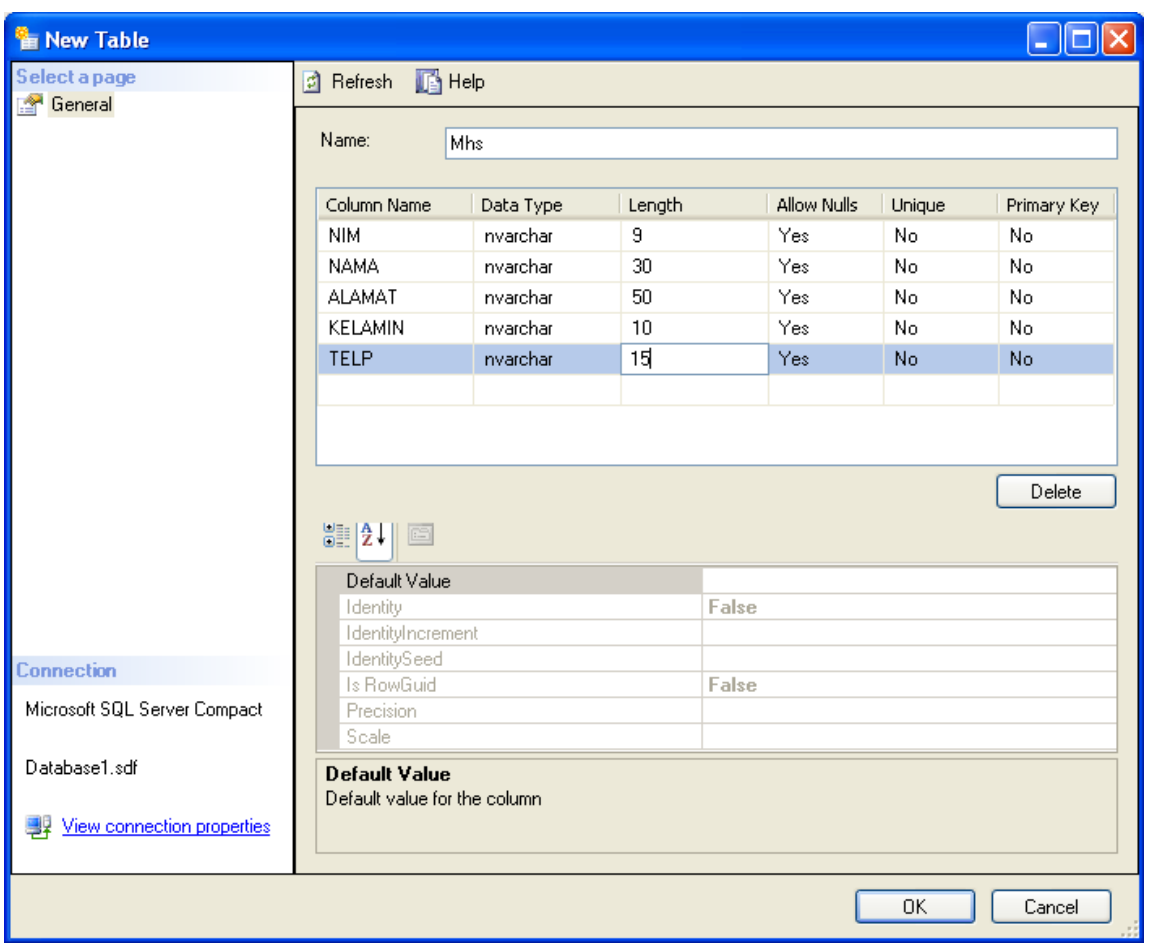

- 5. Pada kotak dialog New Table di atas, diisi name :**Mhs,** kemudian buatlah design table seperti gambar di atas.
- 6. Setelah itu klik OK
- 7. Pada Server Explorer, klik kanan **Mhs,** kemudian klik kanan, pilih **show data table**

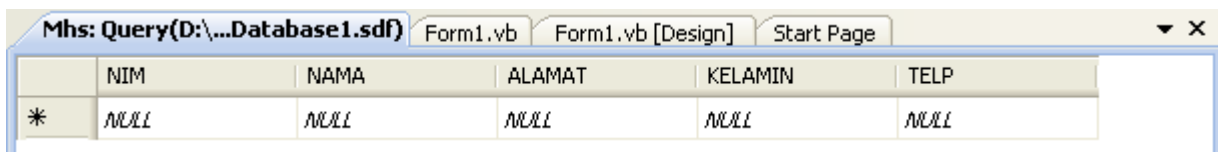

8. Isi data pada table yang anda desain diatas.

# **Latihan Database Access dan Koneksi dengan ADO.Net 3.5**

1. Buat Database pada Microsoft Access, dengan struktur sebagai berikut :

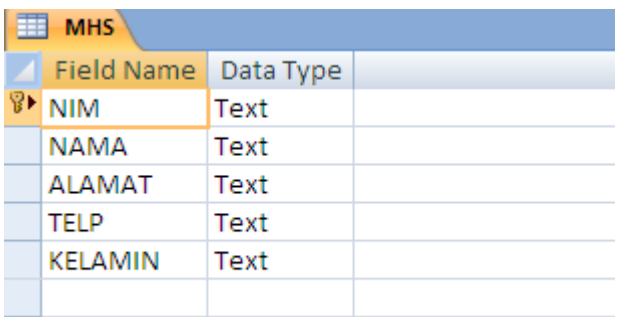

- 2. Buat **project baru**, dengan nama **Prak8**
- 3. Klik Tab **Data**, lalu klik **Show data source**

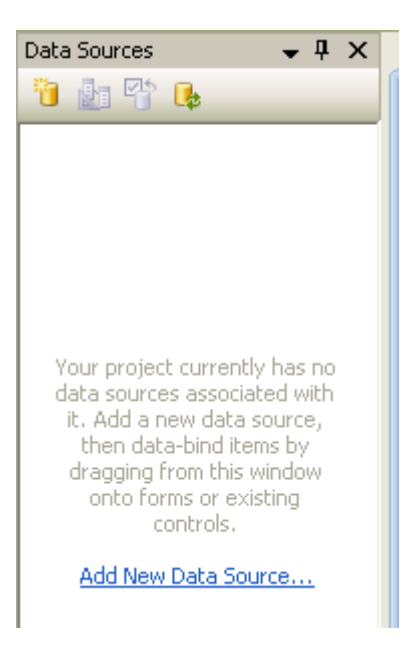

4. Klik **Add New Data Source ….**

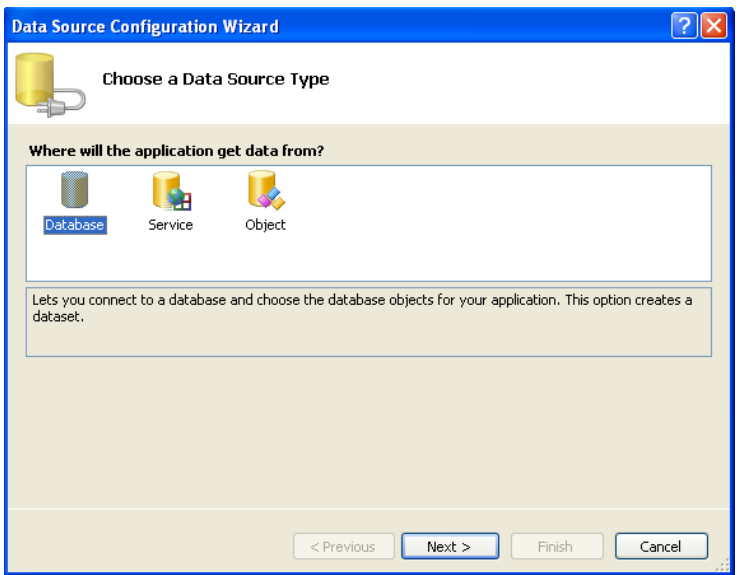

5. Pilih **Database**, Klik **Next**

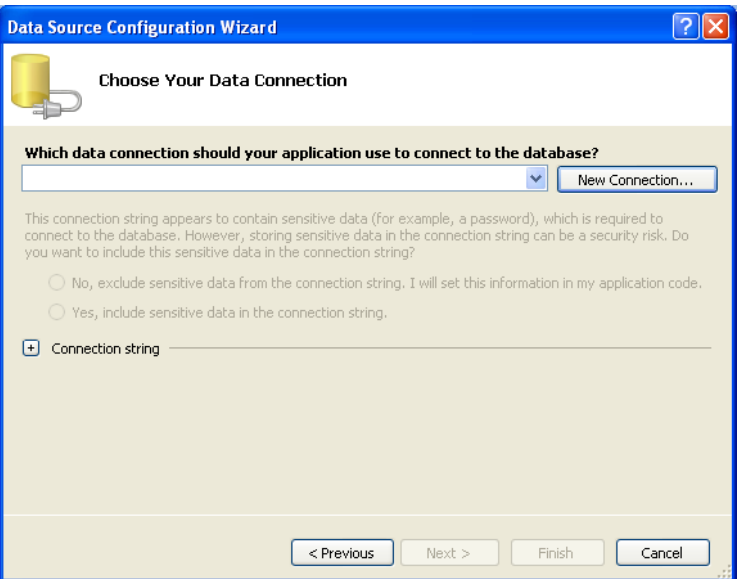

6. Klik **New Connection,** Pilih **Microsoft Access Data File**

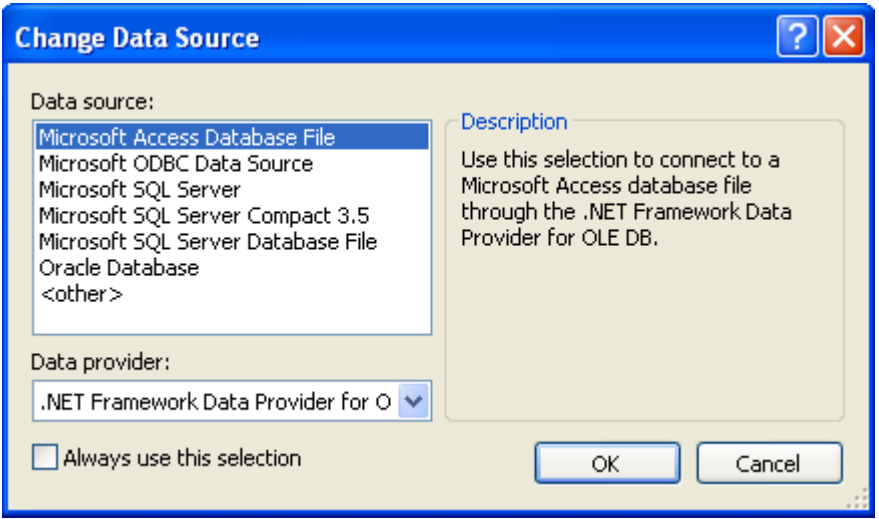

7. Klik **Continue,** pada kotak **dialog add connection**, klik tombol **Browse**

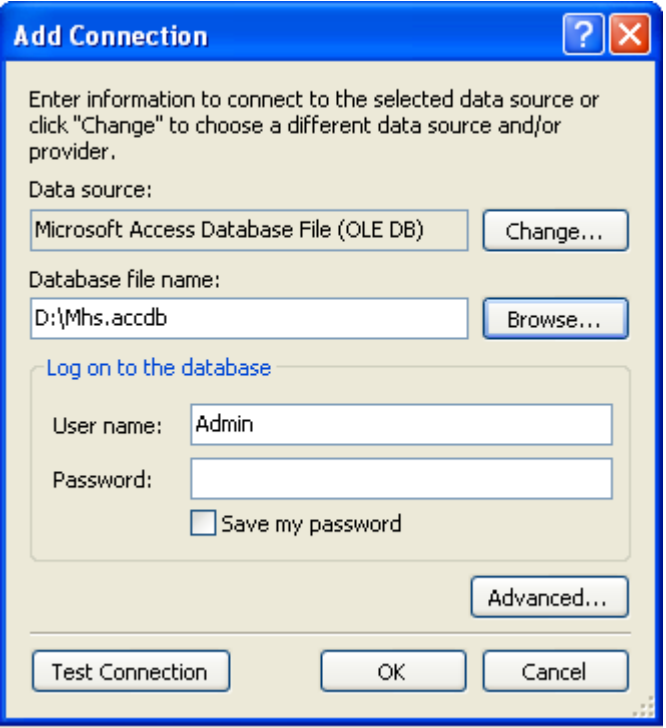

- 8. Pilih database access : **dbMhs**
- 9. Klik tombol **test connection**, kemudian klik **OK**

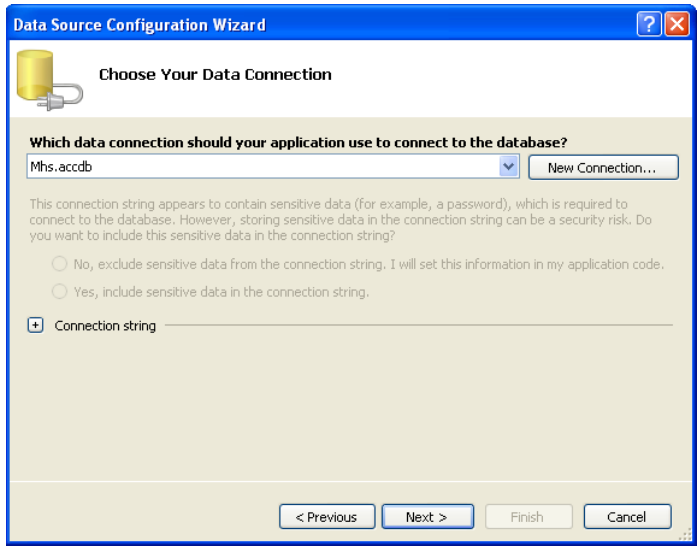

**10.** Klik **Next**, pada kotak diaolog **configuration wizard**, klik **next**

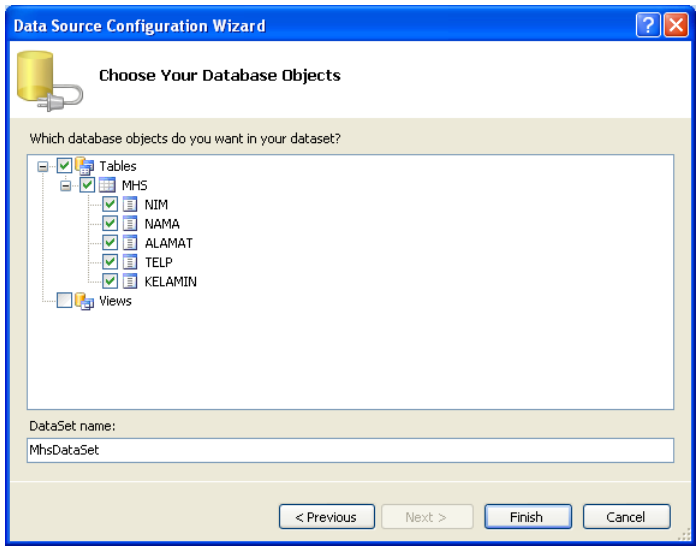

11. Beri tanda cek pada table, klik **finish**

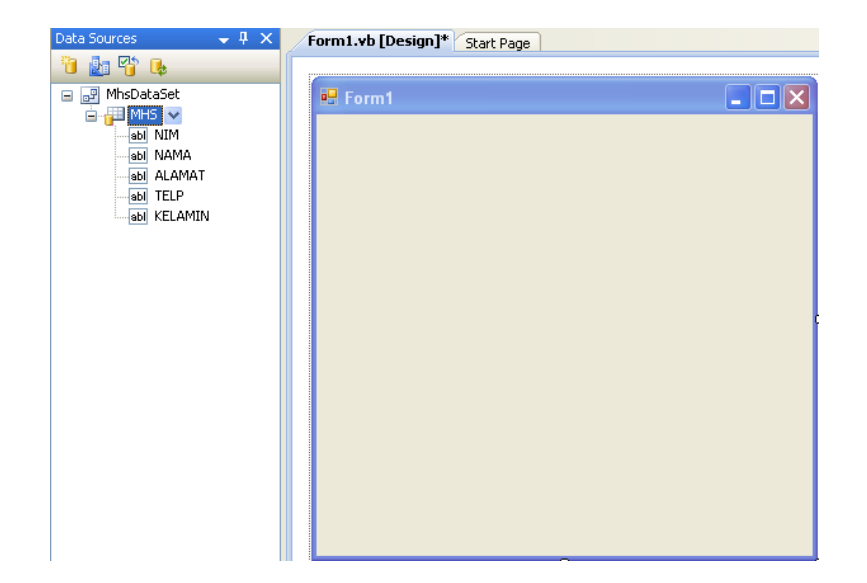

## 12. Kemudian, **klik** dan **drag** ke area form Masing-masing **field** dari table **Mhs**

13. Dan hasil drag dari masing-masing field dari table mhs seperti gambar berikut ini :

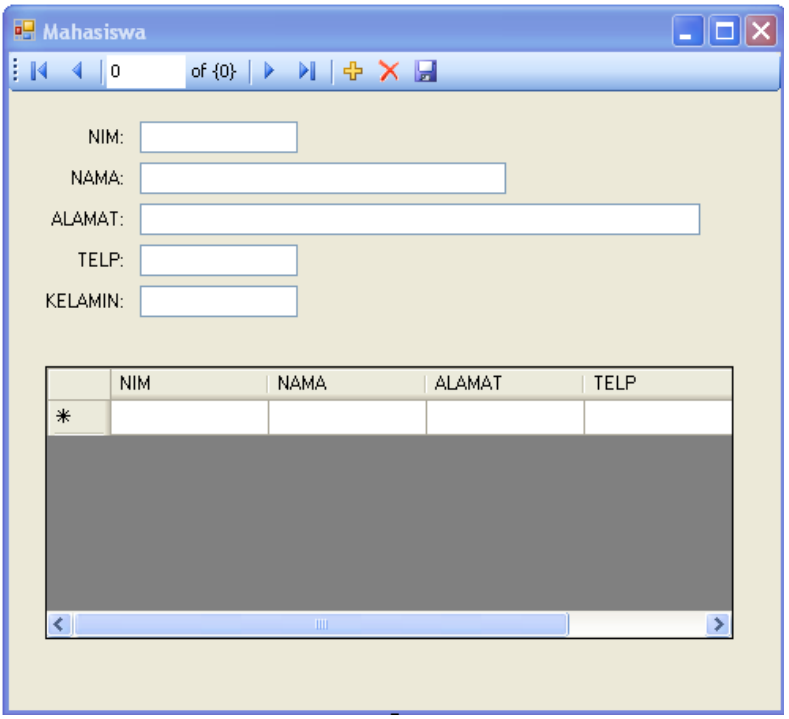

- **14.** Jalankan aplikasi dengan menekan tombol **F5** (di keyboard), atau melalui icon Start Debugging di toolbar, atau melalui menu **Debug > Start Debuging**.
- **15.** Simpan aplikasi **Anda**.

**VI. HASIL PRAKTIKUM** 

**VII. ANALISA** 

**VIII. KESIMPULAN**
# **PRAKTIKUM 12**

# **I. JUDUL**

# Exception Handling

### II. **TUJUAN**

- Memahami dan mengenal Exception Handling
- Dapat membuat aplikasi sederhana dengan menggunakan Exception Handling

### **III. ALAT DAN BAHAN**

- Microsoft Visual Basic 2008

### **IV. DASAR TEORI**

#### **EXCEPTION HANDLING**

Perintah penanganan kesalahan atau yang lebih dikenal dengan sebutan Exception Handling Perintah ini digunakan untuk menangani kesalahan dalam menjalankan aplikasi, dengan adanya perintah ini setiap kesahan akan diatasi secara otamatis sesuai dengan perintah penanganan kesalahan yang telah dibuat, sehingga tidak terjadi kemacetan aplikasi yang sedang berjalan.

#### **Struktur Exception Handling**

Struktur Exception Handling atau penanganan kesalahan pada visual basic 2008 antara lain :

#### **Try … Catch … Finally … End Try**

Merupakan perintah penanganan kesalahan yang berfungsi untuk menangani kesalahan dalam menjalankan aplikasi. Bentuk penulisan :

**Try**

[ Perintah ]

**Catch**

[Tampilkan kesalahan]

### **Finally**

[ Kode program setelah perintah Try dan Catch ]

#### **End Try**

Contoh :

Try Dim X% X = TxtAngka.Text Catch ex As Exception MsgBox(ex.ToString) MsgBox("Input angka saja") Finally TxtAngka.Text="" TxtAngka.Focus() End Try

#### **Throw**

Throw merupaka perintah penanganan kesalahan yang berfungsi untuk menangani kesalahan apabila perintah try…catch … Finally … End. Try tidak dapat menangani suatu kesalahan dari jawaban aplikasi.

Contoh penulisan :

# **Try**

[ Perintah ]

## **Catch ex As Exception**

[Tampilkan kesalahan]

**Throw ex**

// mengembalikan ke kode pemanggil

## **Finally**

[ Kode program setelah perintah Try dan Catch ]

Perintah ini bersifat optional bias dibuat bias tidak

## **End Try**

Contoh :

Try Dim X%  $X = TxtAngka.Text$ Catch ex As Exception MsgBox(ex.ToString) MsgBox("Input angka saja") Throw ex Finally TxtAngka.Text="" TxtAngka.Focus() End Try

## **On Error Resume Next**

Merupakan perintah penanganan kesalahan apabila terjadi kesalahan terhadap suatu baris tertentu maka baris tersebut akan di abaikan.

Contoh :

On Error Resume Next Dim A As Integer X = TextBox1.Text TextBox1.Text="String" MsgBox(ex.ToString) MsgBox("Abaikan Kesalahan")

## **On Error Goto**

Merupakan perintah penanganan kesalahan apabila terjadi kesalahan terhadap suatu baris tertentu maka perintah akan melompat ke baris yang dituju akan dijalankan.

Contoh :

On Error Goto Pesan Dim A As Integer  $X = TextBox1.Text$ TextBox1.Text="String" Exit Sub Pesan : MsgBox("Abaikan Kesalahan")

# **A. PRAKTIKUM**

### **Latiahan 1**

- 1. Buat **project baru**, dengan nama **Prak12**.
- 2. Desain Tampilan form seperti gambar berikut ini :

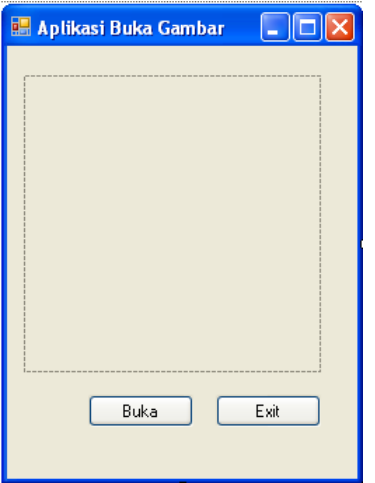

3. Tambahkan kontrol ke form seperti pada gambar diatas dan atur propertinya seperti tabel berikut:

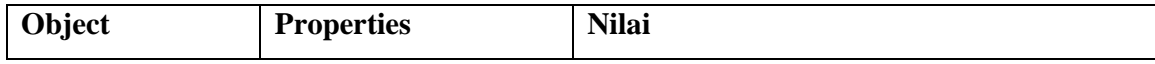

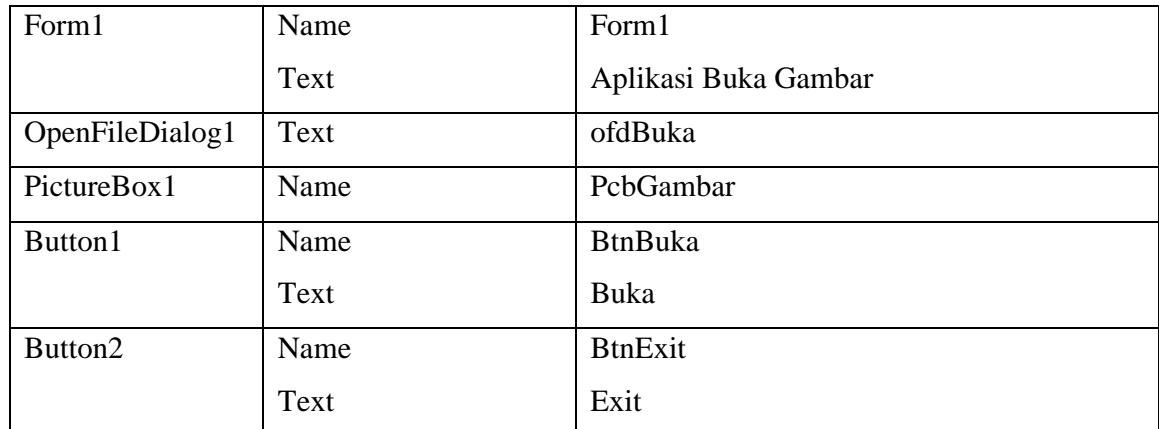

4. Klik ganda pada Tombol Buka, kemudian ketik kode program berikut ini :

```
If OfdBuka.ShowDialog() = Windows.Forms.DialogResult.OK Then
 Try
   PcbGambar.Image = Image.FromFile(OfdBuka.FileName)
   Me.Text = "Membuka File " + OfdBuka.FileName
 Catch ex As Exception
   MessageBox.Show("File Gagal dibuka", "Error", MessageBoxButtons.OK, 
   MessageBoxIcon.Error)
  End Try
End If
```
5. Klik ganda pada tombol BtnExit, Kemudian ketikkan kode program berikut ini :

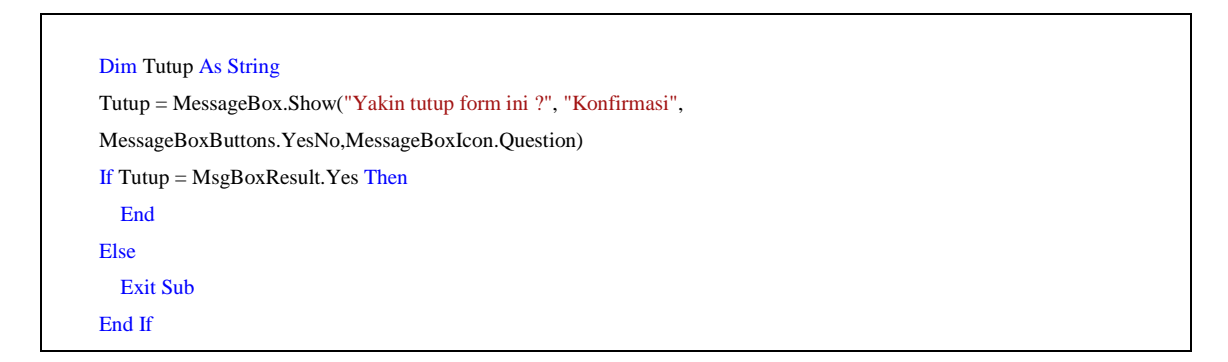

- 6. Jalankan aplikasi dengan menekan tombol **F5** (di keyboard), atau melalui icon Start Debugging di toolbar, atau melalui menu **Debug > Start Debuging**.
- 7. Simpan aplikasi **Anda**.

#### **Latihan 2**

- 1. Tambahkan **Form baru**, dengan nama **Form2**.
- 2. Desain Tampilan form seperti gambar berikut ini :

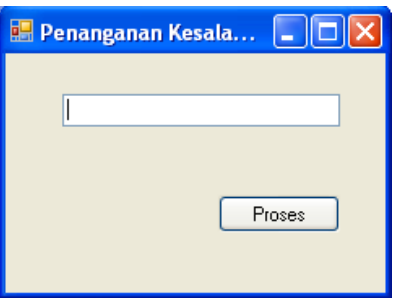

3. Tambahkan kontrol ke form seperti pada gambar diatas dan atur propertinya seperti tabel berikut:

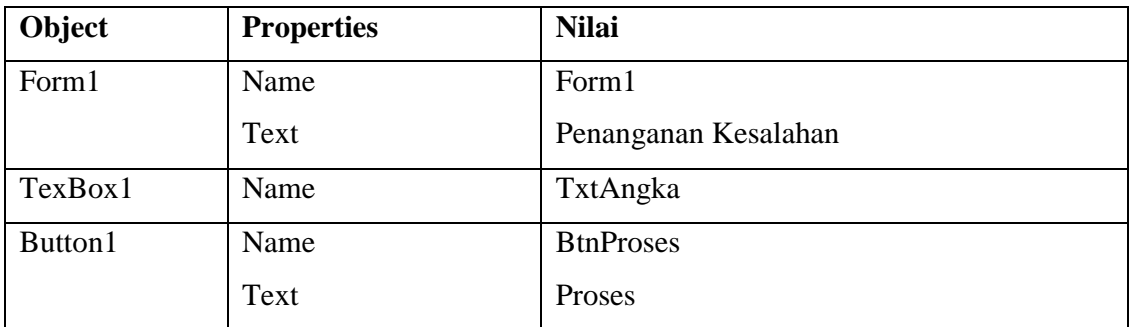

4. Double klik pada tombol BtnProses, kemudian ketik kode Program berikut ini :

```
Try
   Dim X As Integer
   X = TxtAngka.Text
   Do
    X = X \text{ Mod } 2If X = 0 Then
        MessageBox.Show("Bilangan Genap", "Informasi")
        Exit Do
    ElseIf X = 1 Then
        MessageBox.Show("Bilangan Ganjil", "Informasi")
        Exit Do
     End If
   Loop While Not X
 Catch ex As Exception
   MsgBox("Salah menginput data / input angka")
 Finally
         TxtAngka.Text=""
```
- 5. Jalankan aplikasi dengan menekan tombol **F5** (di keyboard), atau melalui icon Start Debugging di toolbar, atau melalui menu **Debug > Start Debuging**.
- 6. Simpan aplikasi **Anda**

# **VI. HASIL PRAKTIKUM**

# **VII. ANALISA**

# **VIII. KESIMPULAN**